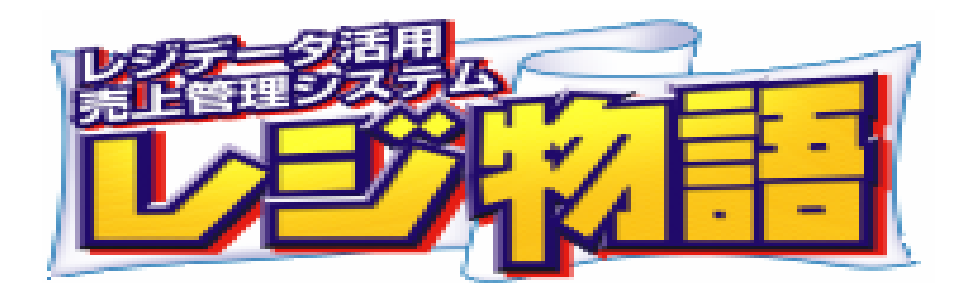

# 画面サンプル集

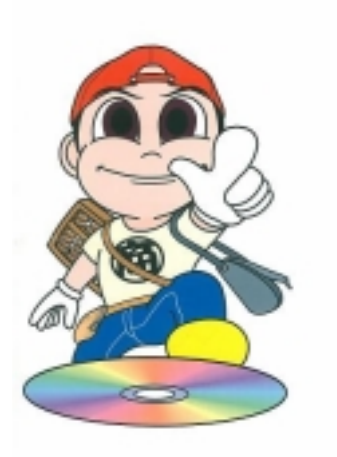

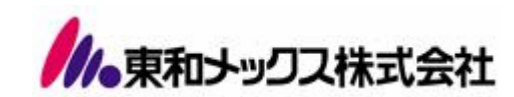

注: <sup>0</sup> : 本画面集はあらゆる業種を想定して作成しております。

目次

レジ物語メインメニュー ・・・P2

1.売上分析メニュー ・・・**P**3

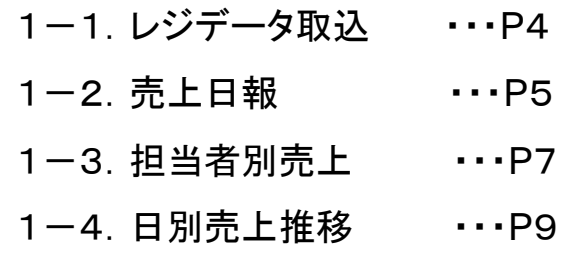

- 1-5. 月別売上推移 ···P12
- 1-6.時間・曜日別売上 ・・・P14
- 1-7.部門・品番売上 ・・・P16

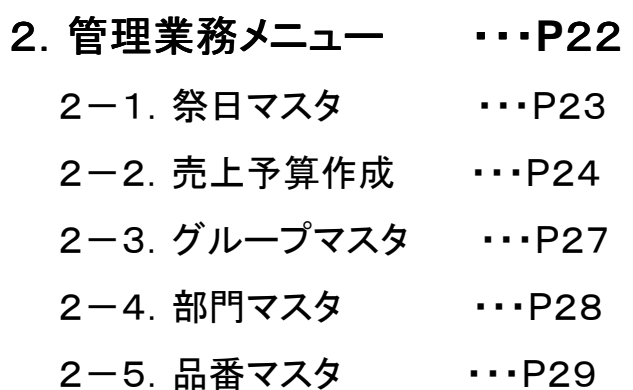

- 3.保守業務メニュー ・・・**P**30
	- 3-1. 営業日報修正 ···· P4

#### 4.データ管理メニュー ・・・**P**33

- 4-1. 過日データ削除 ・・・P34
- 4-2. データベース修復 ・・・P35
- 4-3. システム設定 ··· P27
- 4-3-1. 日別売上入力 ···P37
- 4-3-2. 時間別売上入力 ···P39
- 4-3-3. バックアップ ··· P39
- 4-3-4. リストア ··· P39

1

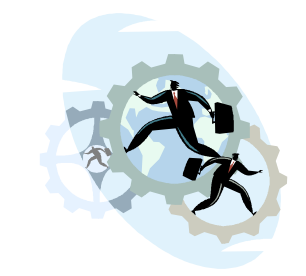

#### レジ物語メインメニュー

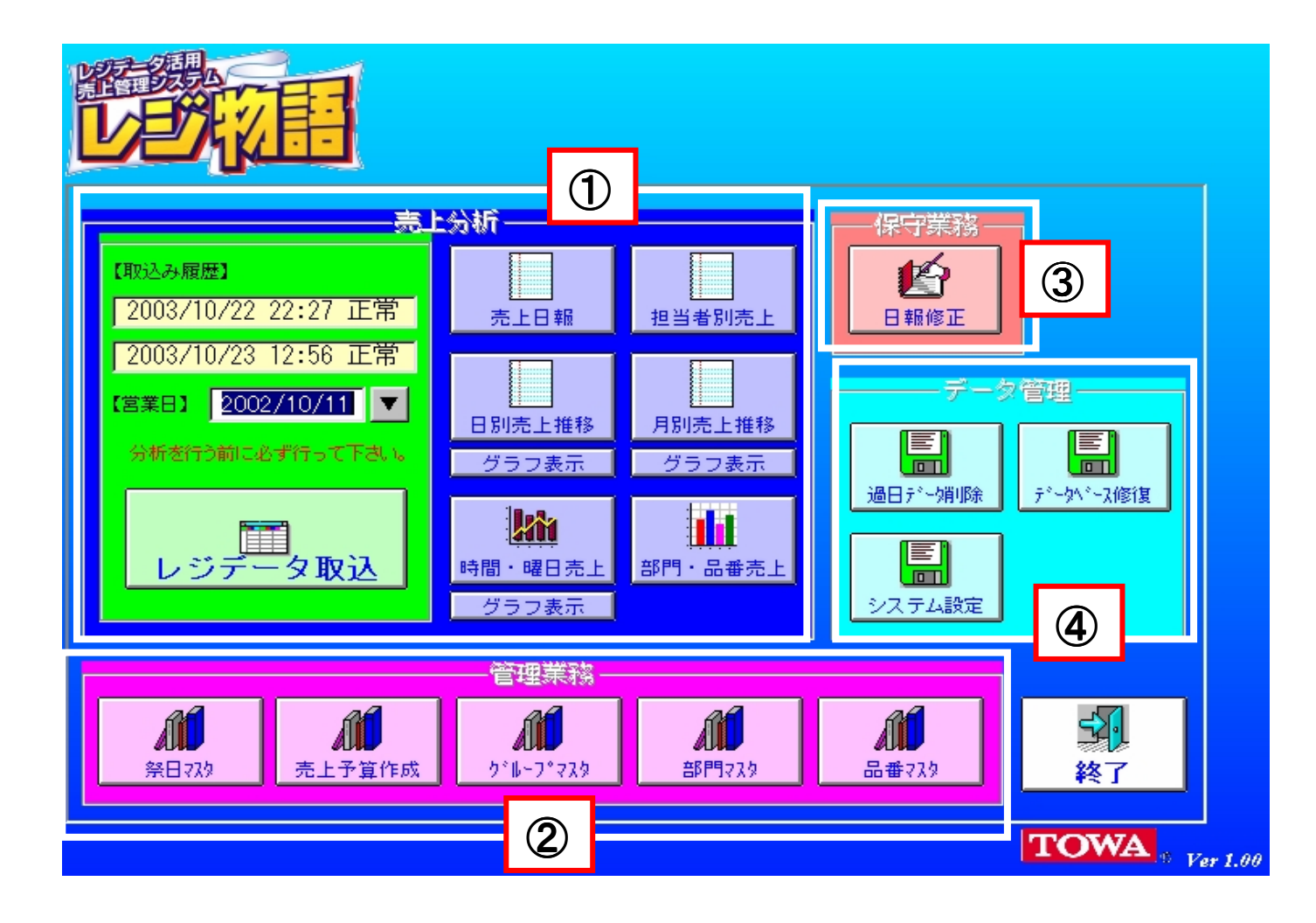

#### ① 売上分析

レジ売上データの取込を行ない、その データを分析します。

#### ② 管理業務

各マスタと売上予算の作成を行います。

#### ③ 保守業務

売上日報の修正および変更を行います。

#### ④ データ管理

過日データの削除・データベースの修復・ システム設定を行ないます。

#### ① 売上分析

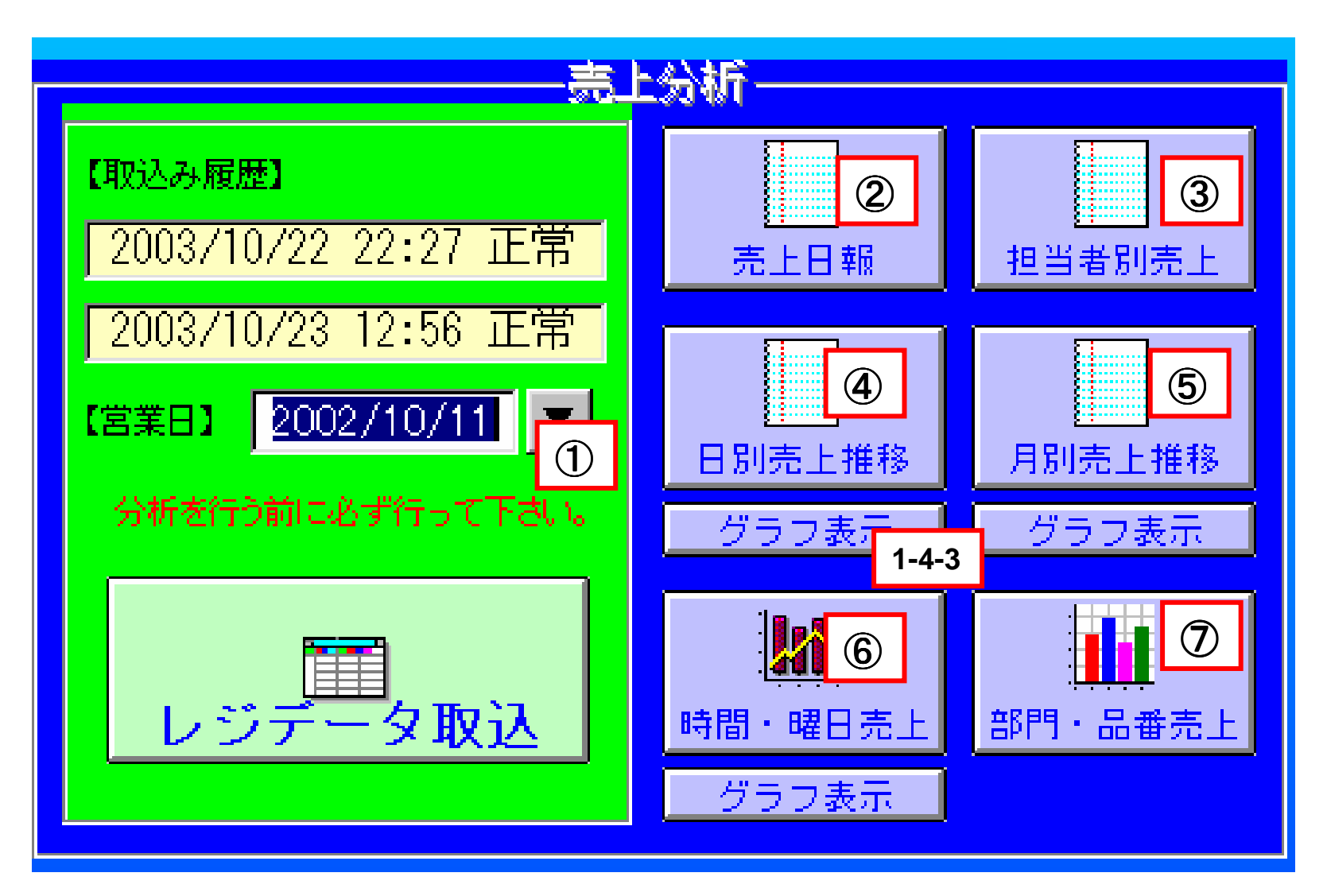

#### 1-1 レジデータ取込日付指定

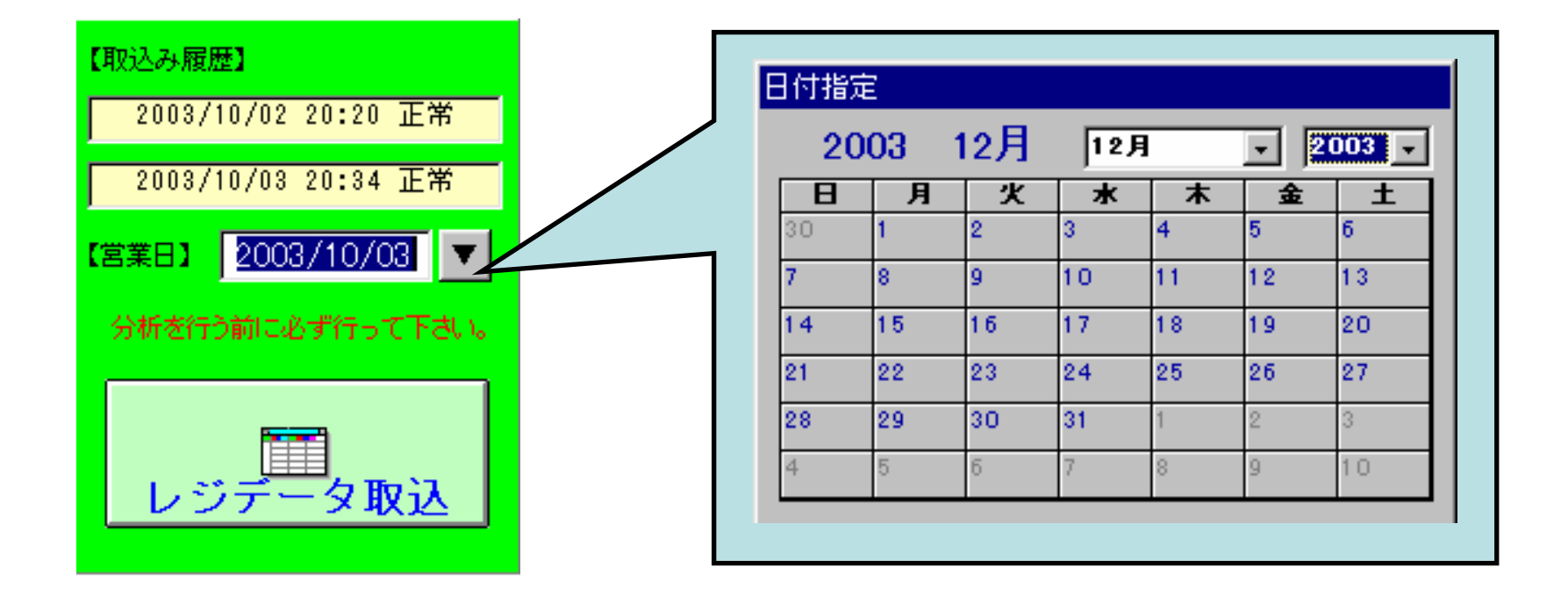

## 1-2‐1 日付選択画面 1-2 売上日報

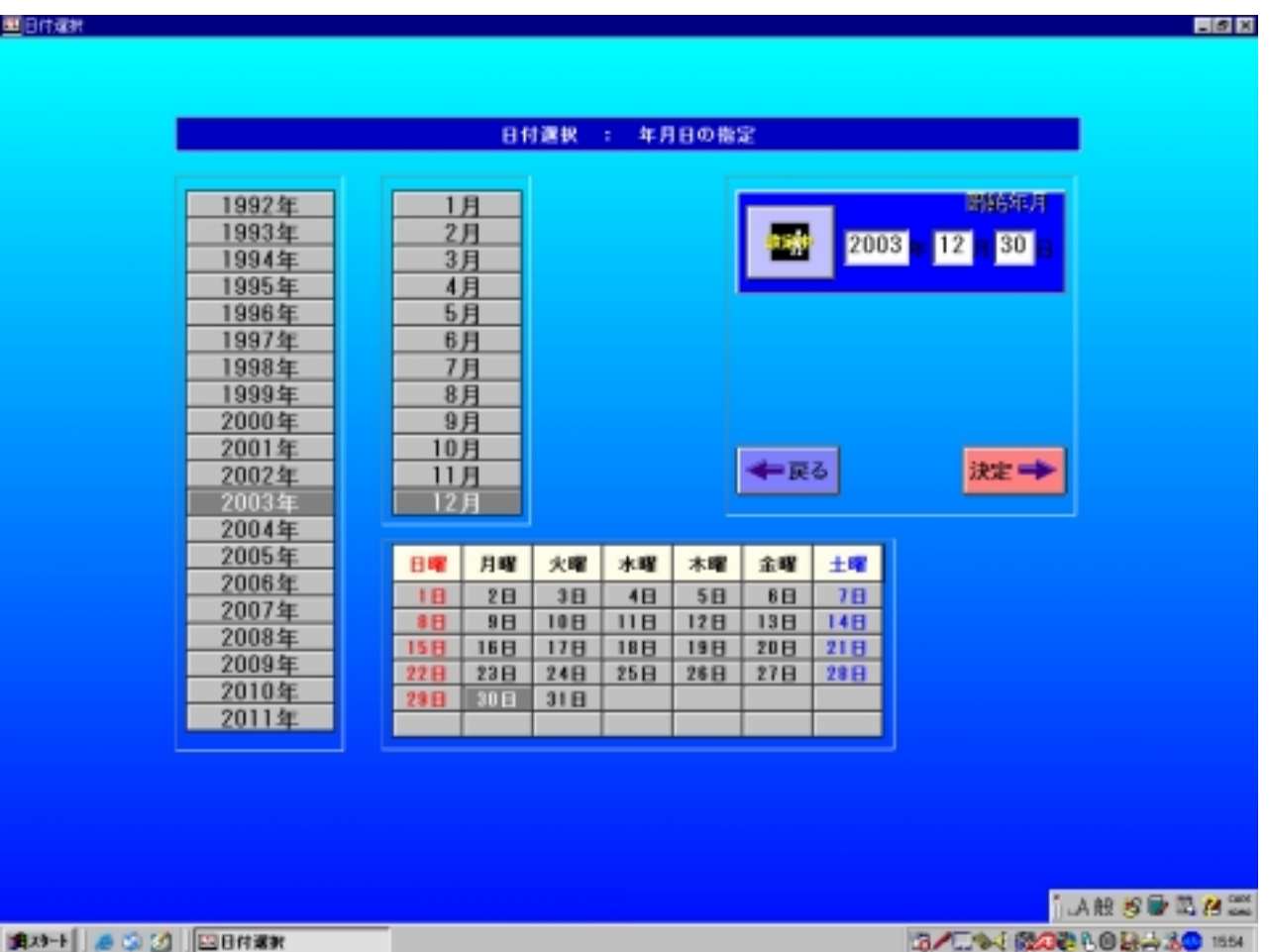

#### 1-2‐2 売上日報

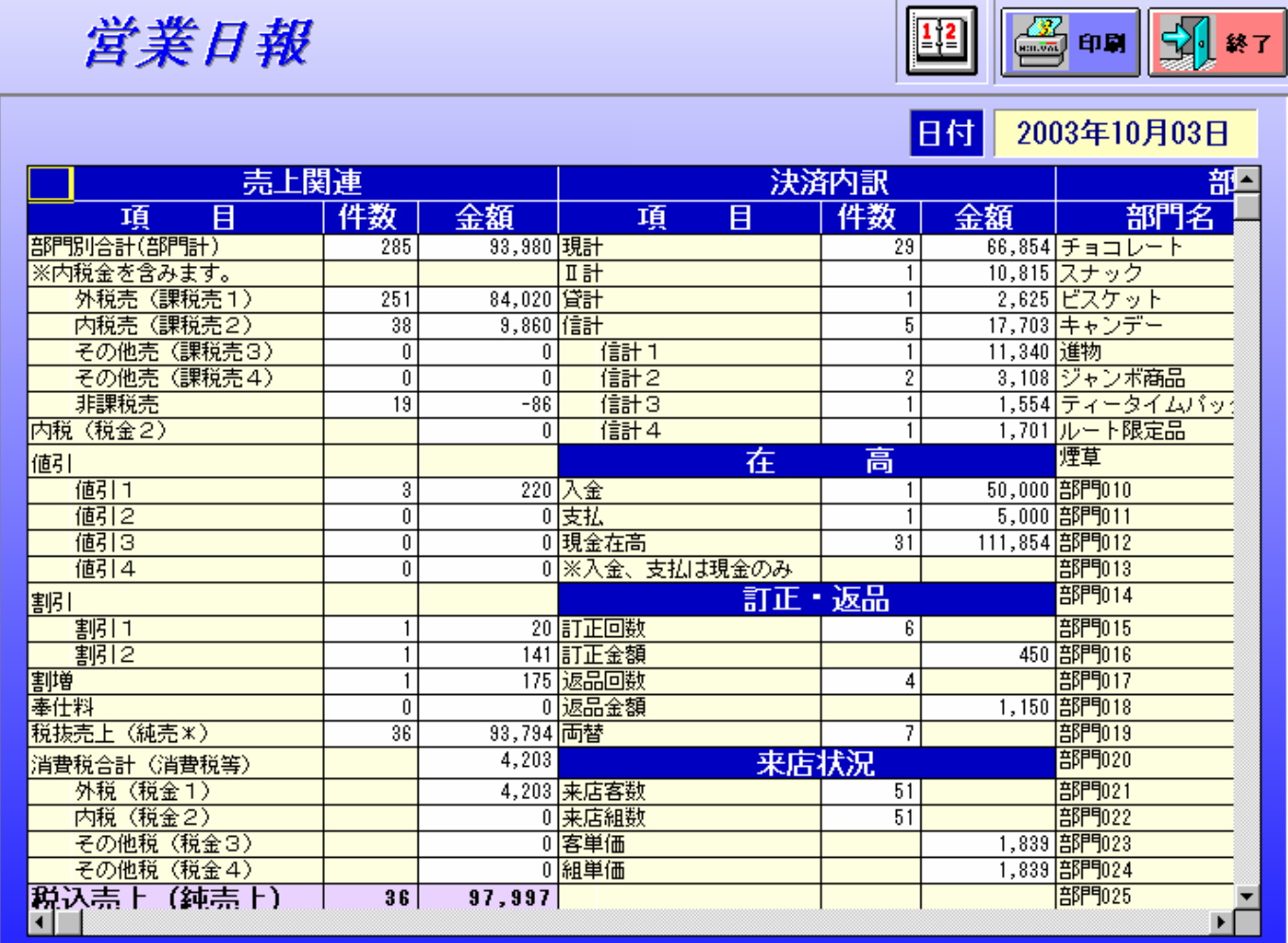

图印刷 → 帳票サンプル集 P1 → 1-2-1日付指定画面へ

6

## 1-3-1 日付選択画面 1-3 担当者別売上

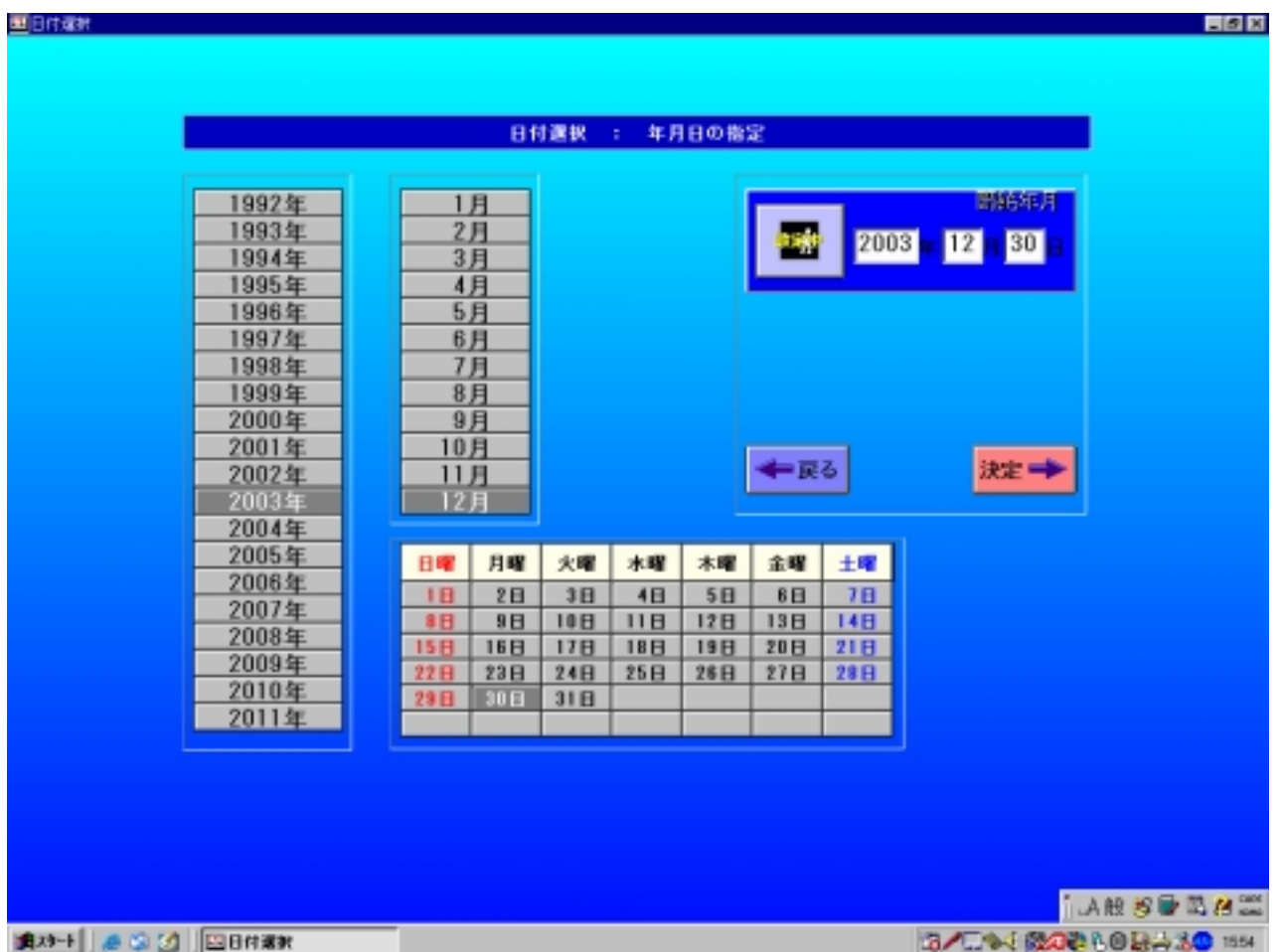

#### 1-3-2 担当者別売上

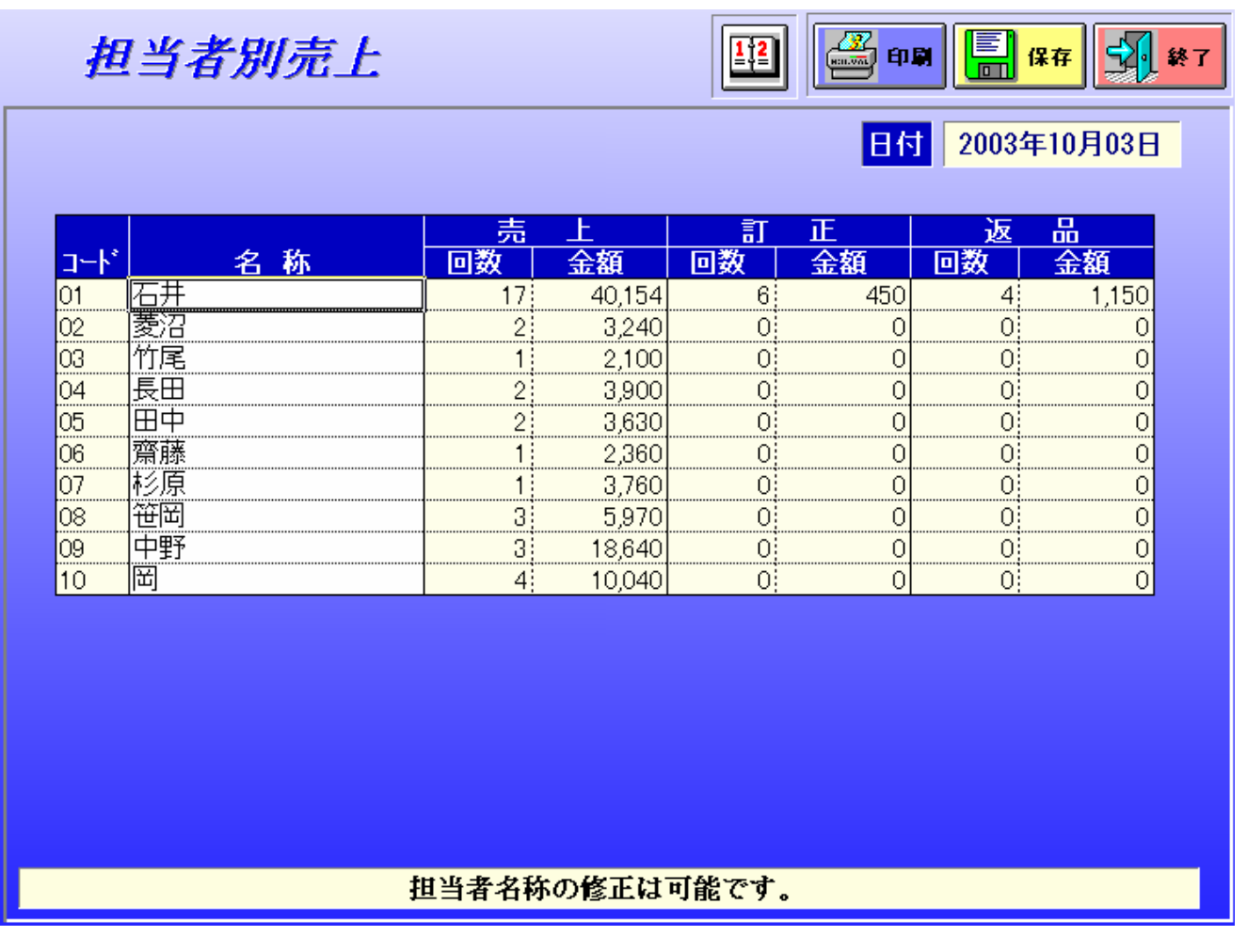

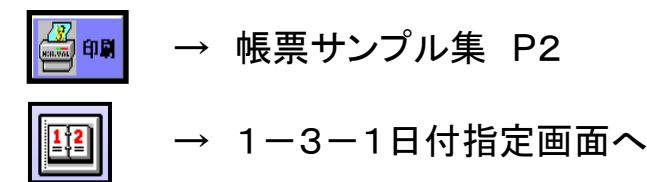

8

#### 1-4-1 日付選択画面 1-4 日別売上推移

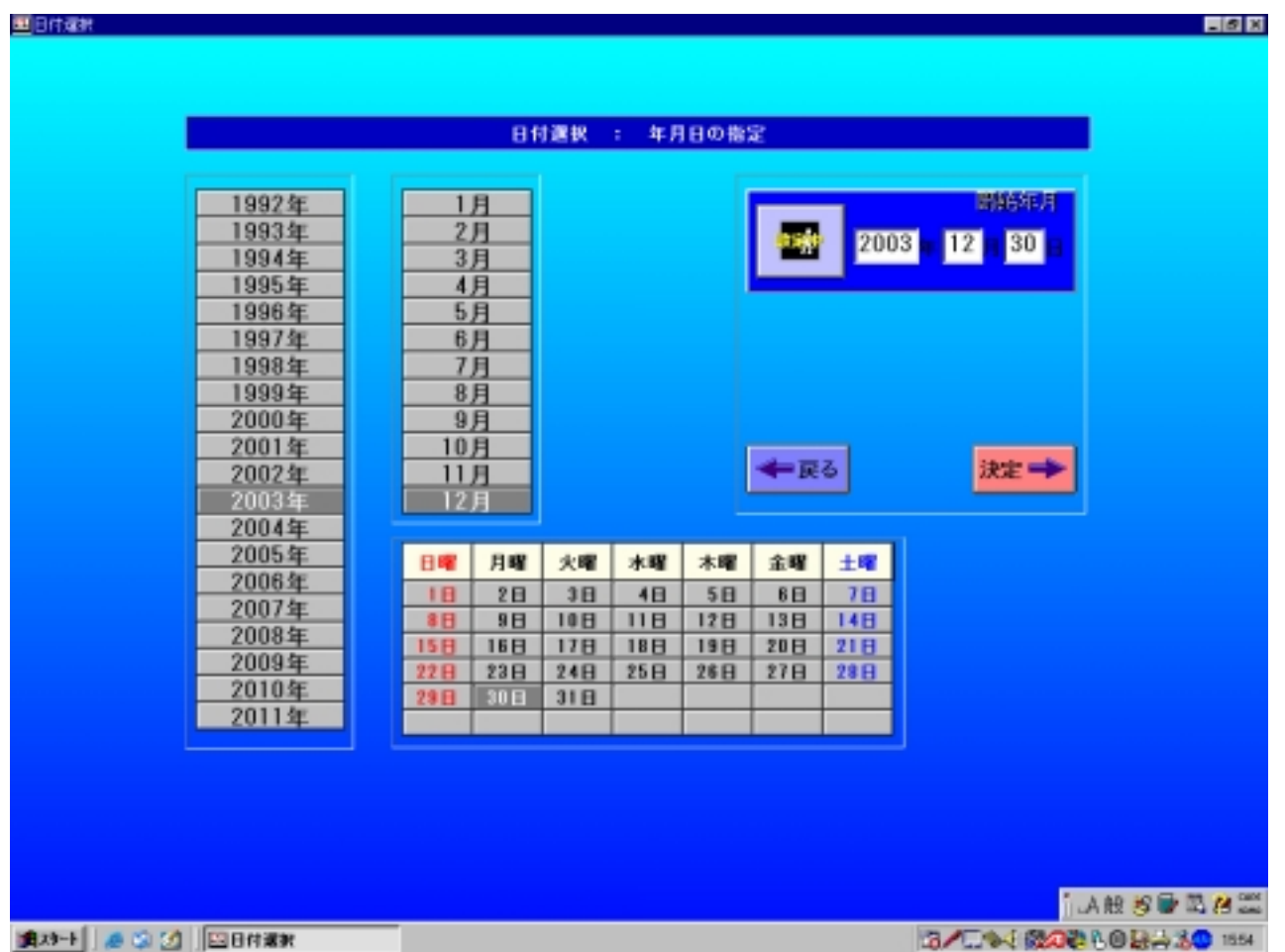

1-4-2 日別売上推移

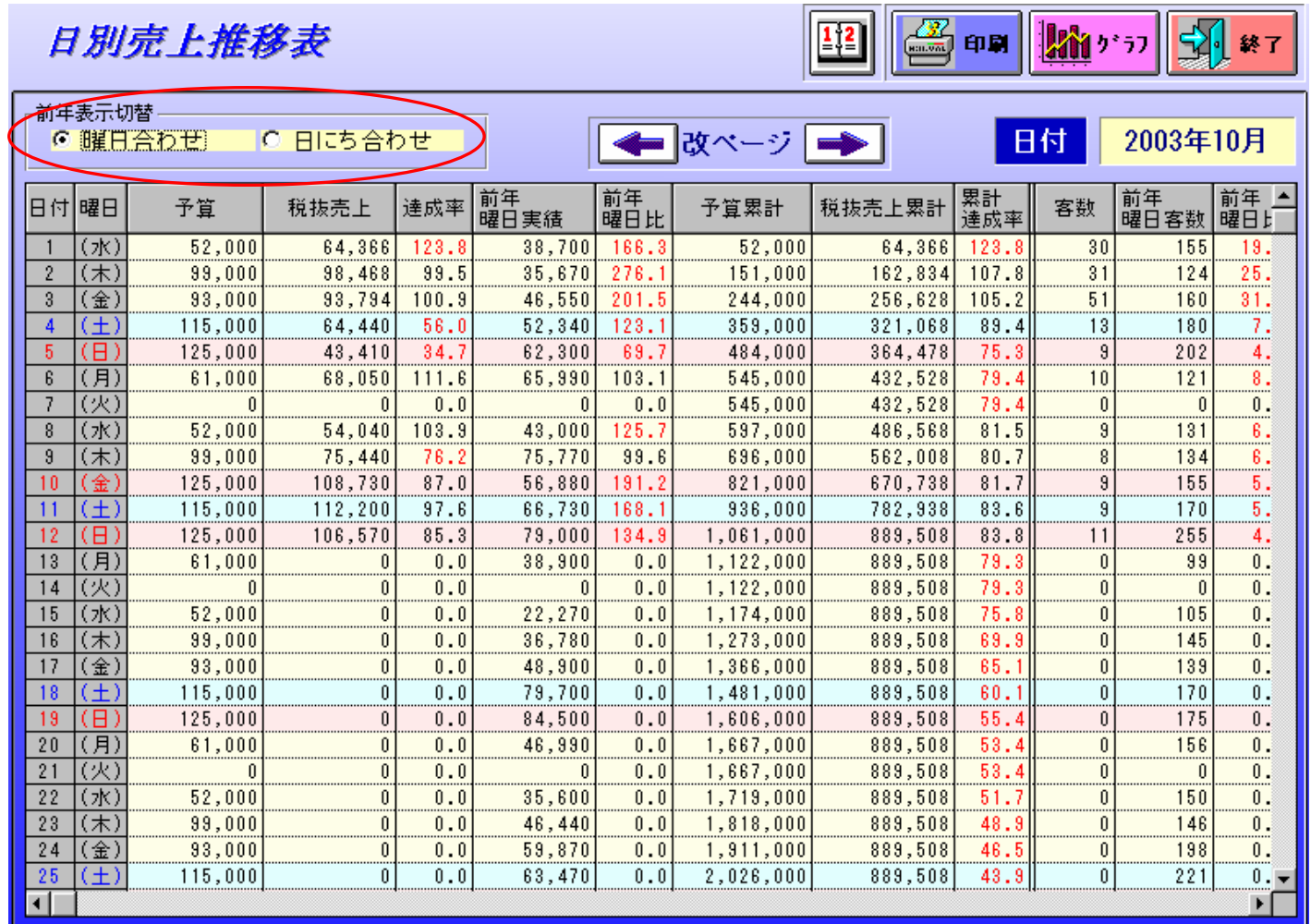

日にち合わせ…帳票サンプル集P<sup>4</sup> <sup>→</sup> 1-4-1日付指定画面へ <sup>→</sup> 1-4-3へ

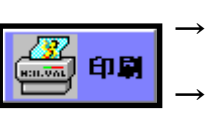

曜日合わせ…帳票サンプル集P3

 $\rightarrow$  1-4-3 $\sim$  10

#### 1-4-3 日別売上推移グラフ

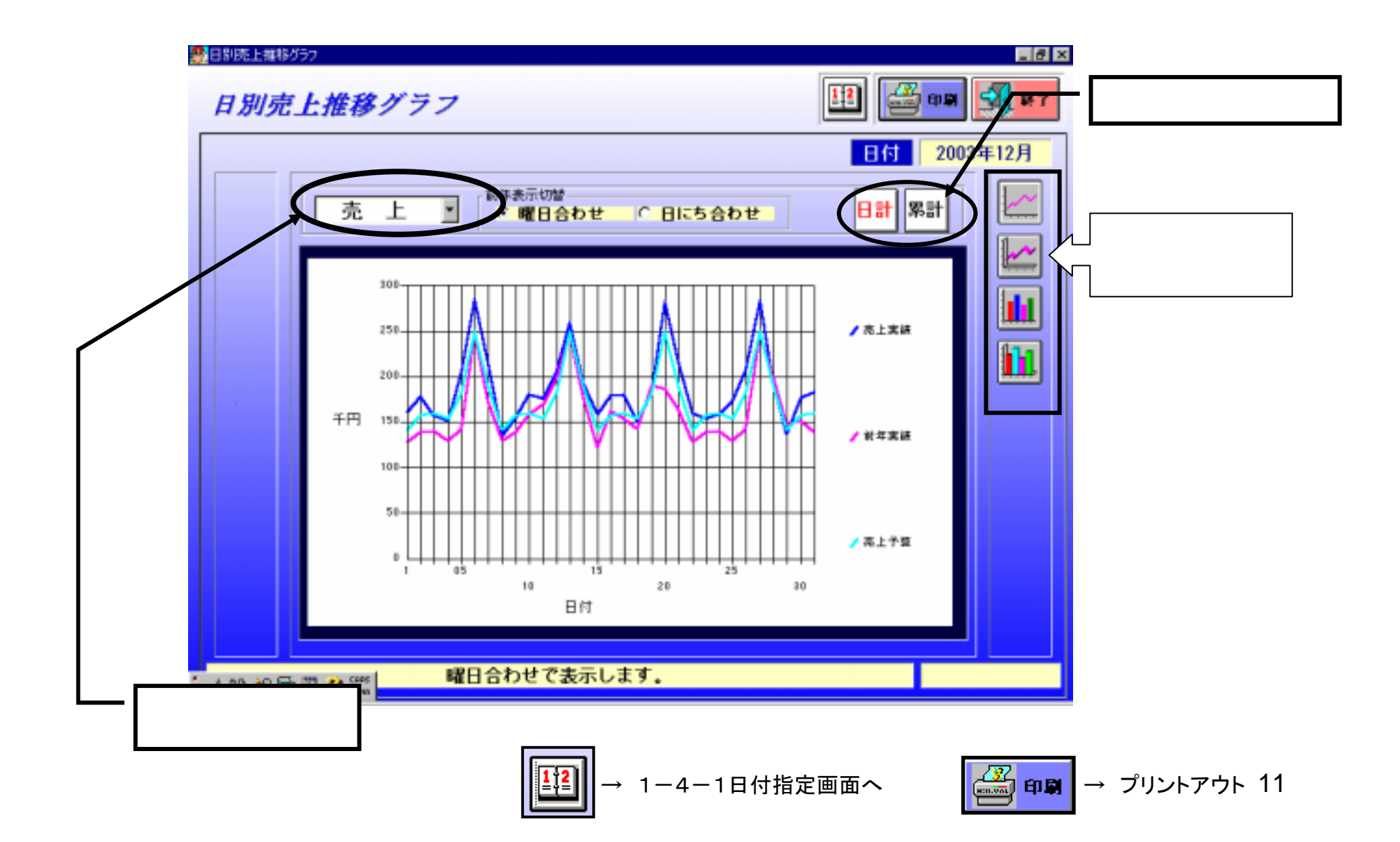

## -5-1 日付選択画面 1-5 月別売上推移

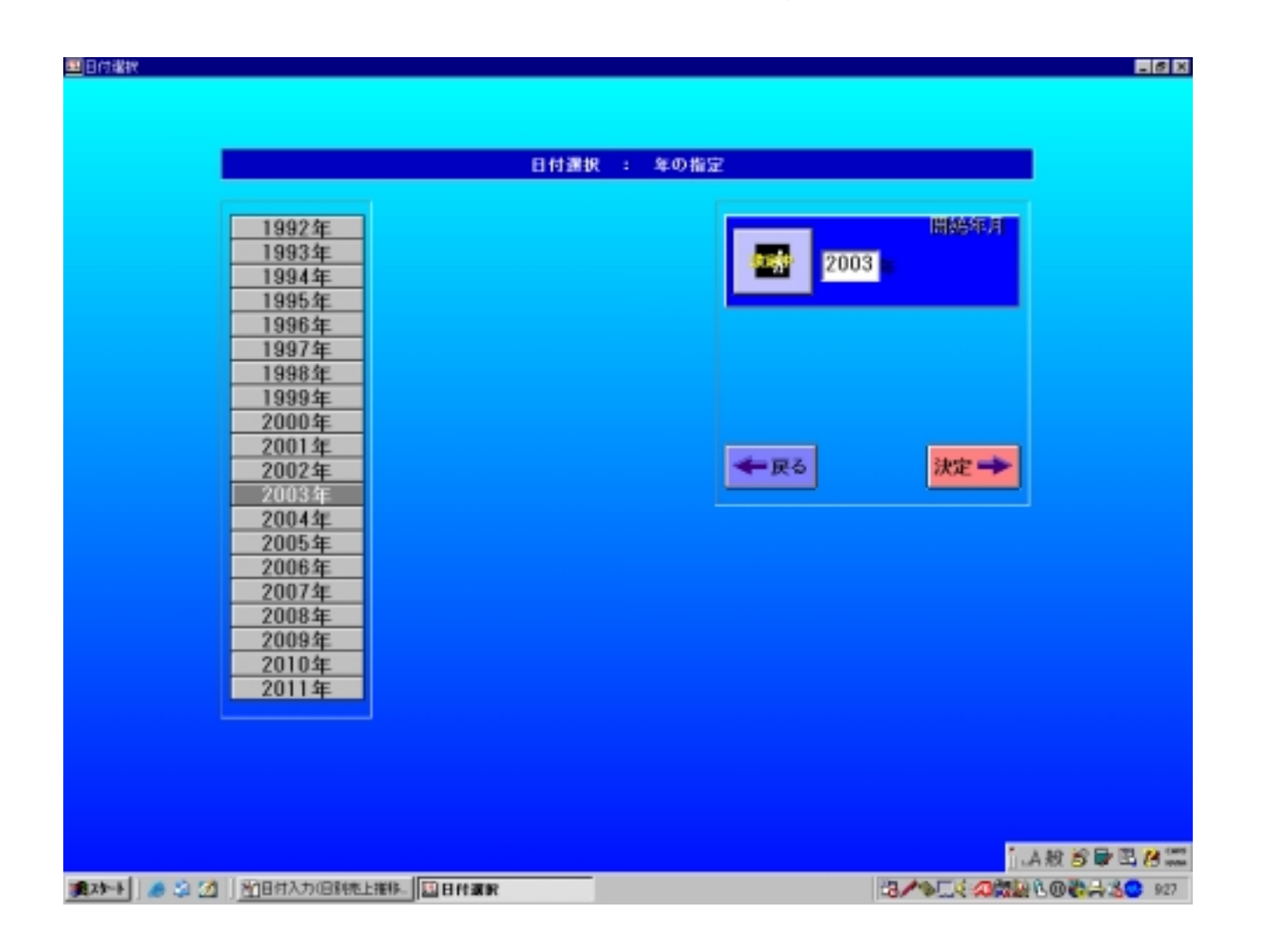

#### 1-5-2 月別売上推移

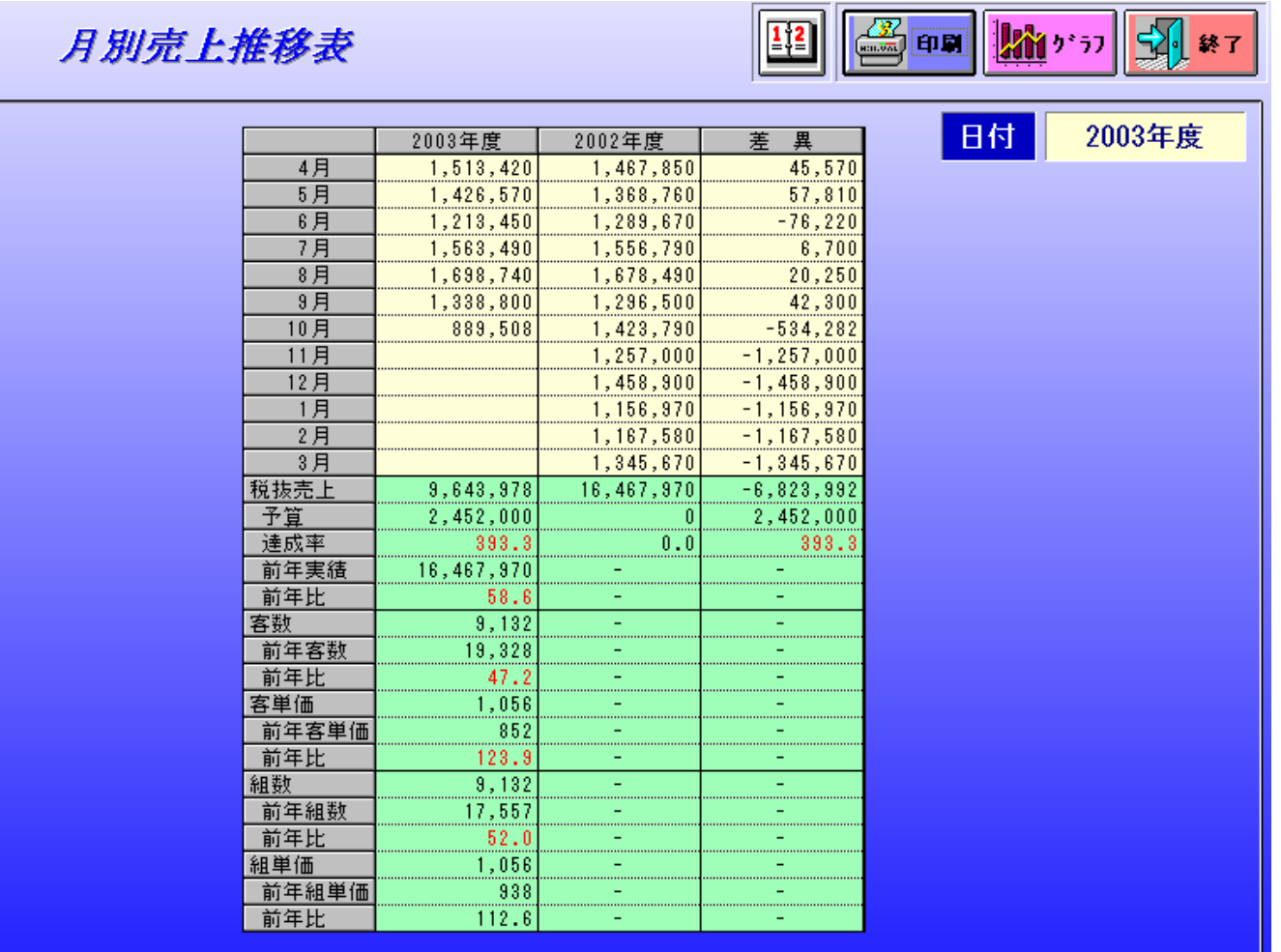

→

1-5-1日付指定画面へ

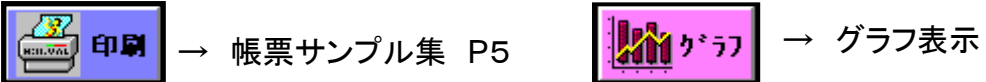

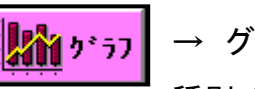

13 種別:売上高・達成率・前年比

表示タイプ:折れ線・棒など4種類

## -6-1 日付選択画面 1-6 時間・曜日売上

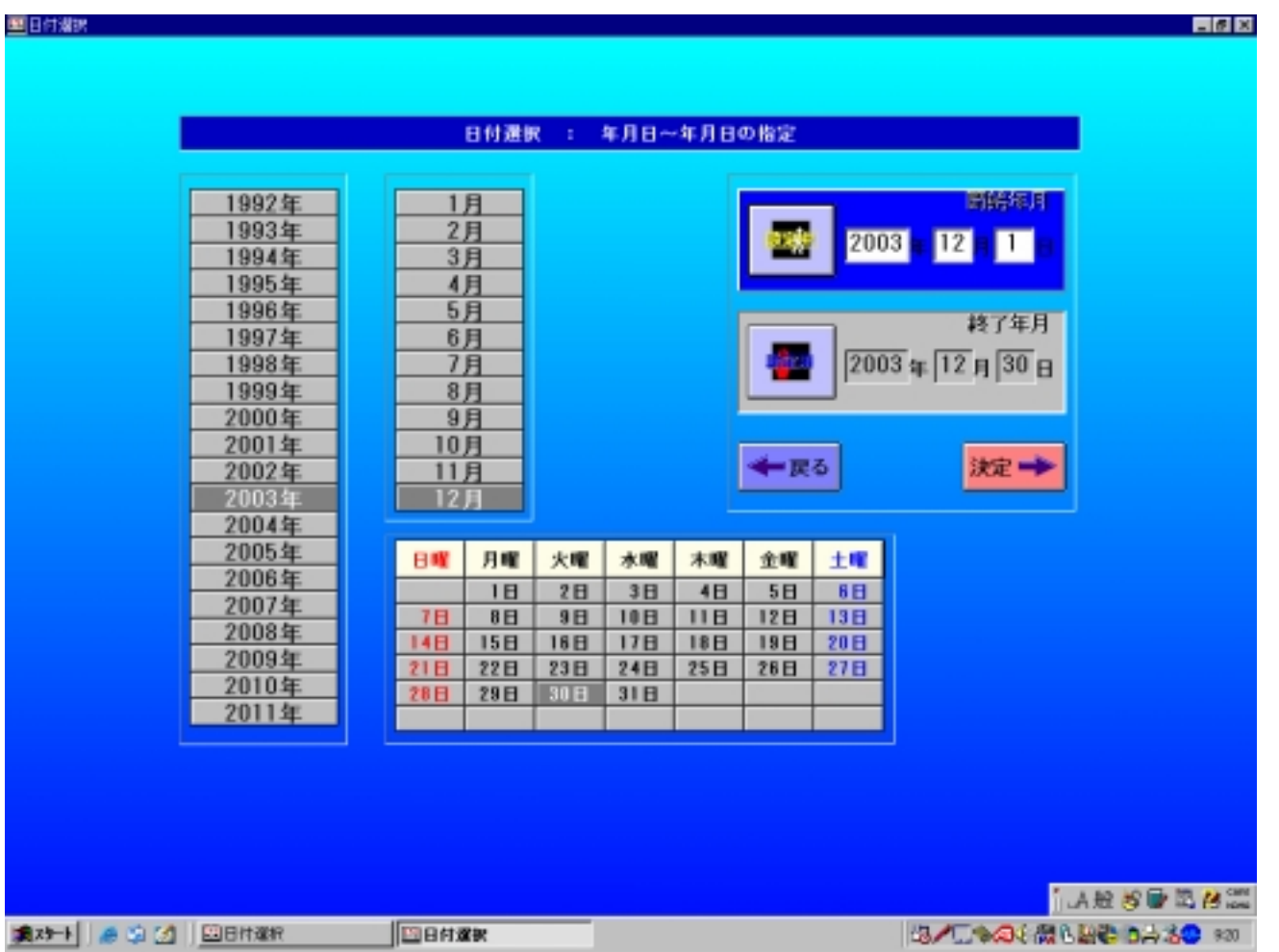

#### 1-6-2 時間・曜日売上

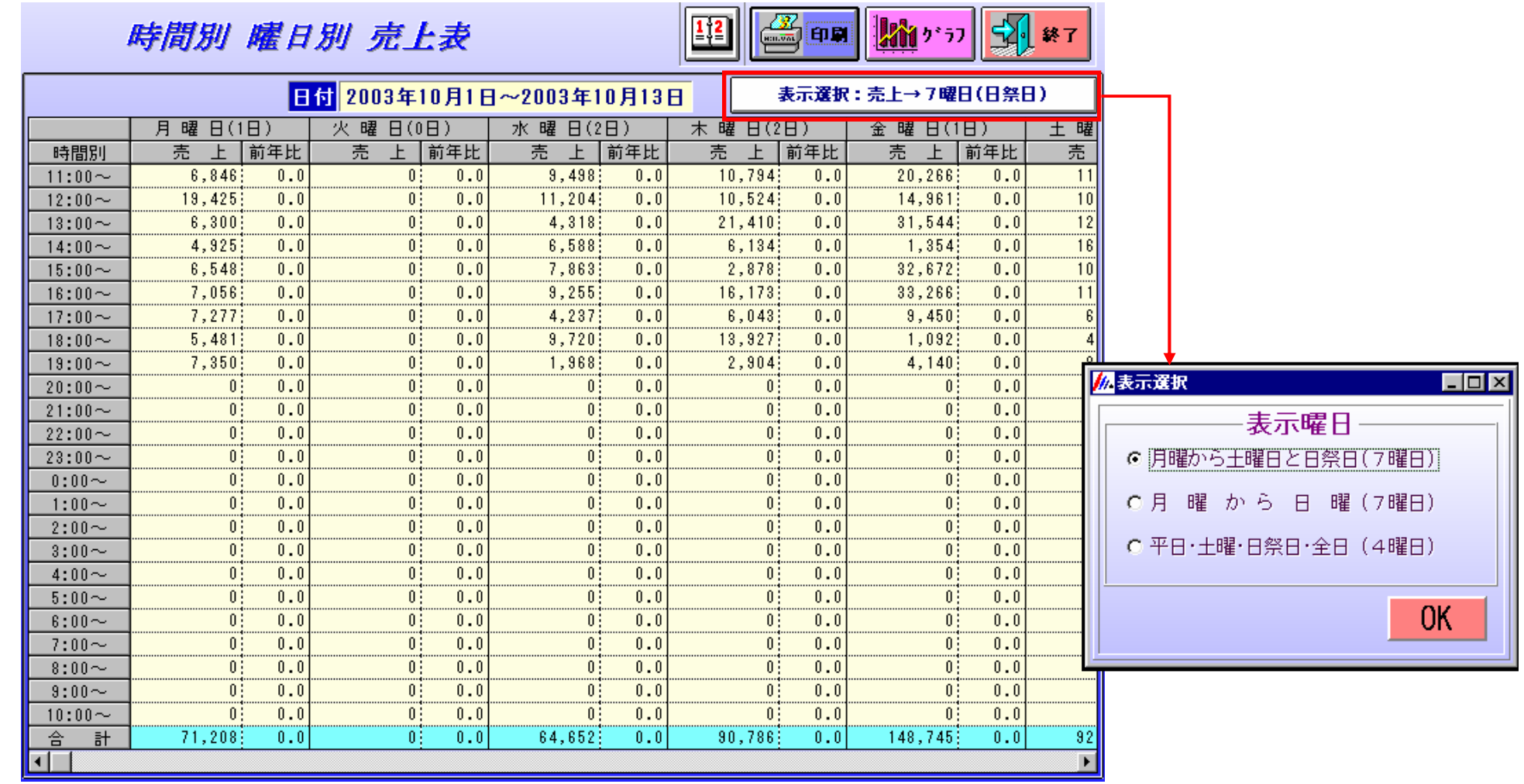

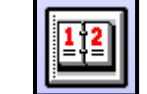

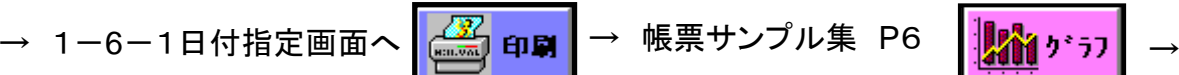

→ グラフ表示、印刷可能

種別:「7曜日・日祭日」「7曜日・曜日」<sup>15</sup>

表示タイプ:折れ線・棒など4種類

## -7-1 日付選択画面 1-7 部門・品番売上

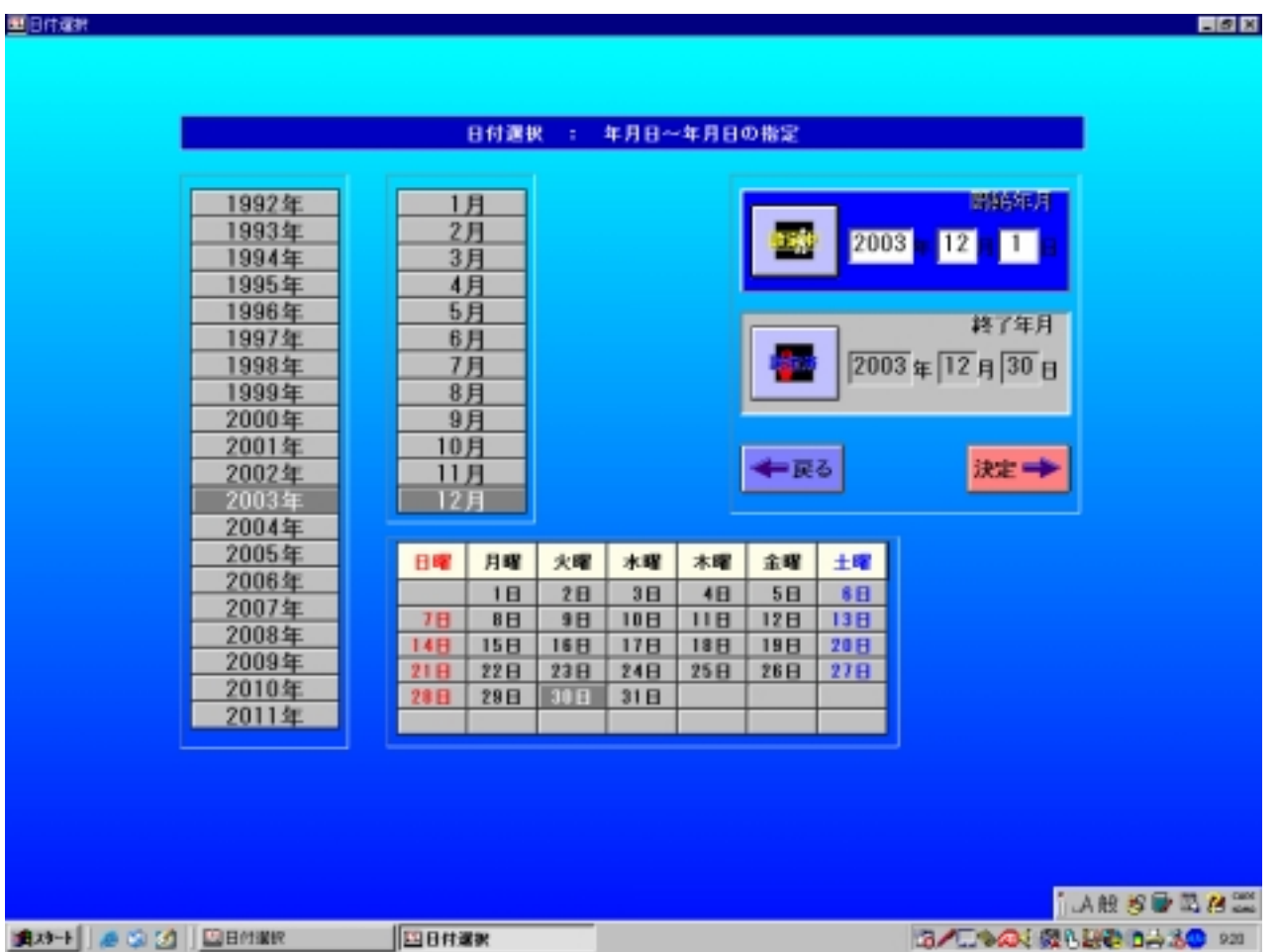

#### 1-7-2 部門・品番売上 ABC分析表

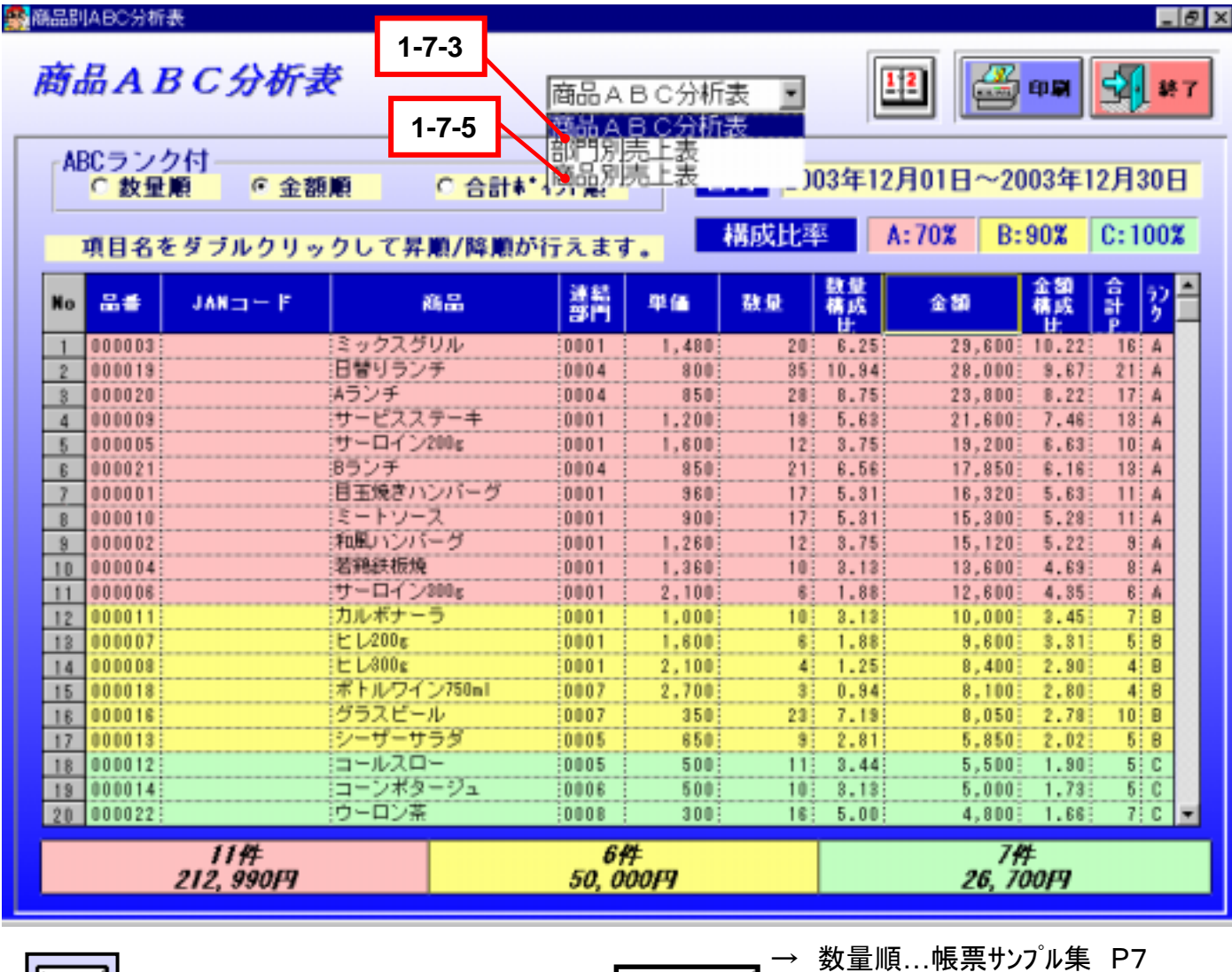

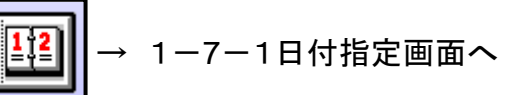

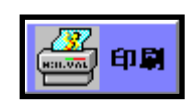

 $\rightarrow$  金額順…帳票サンプル集 P8 →合計ポイント順…帳票サンプル集 P9

17

#### 1-7-3 部門・品番売上 部門別売上表

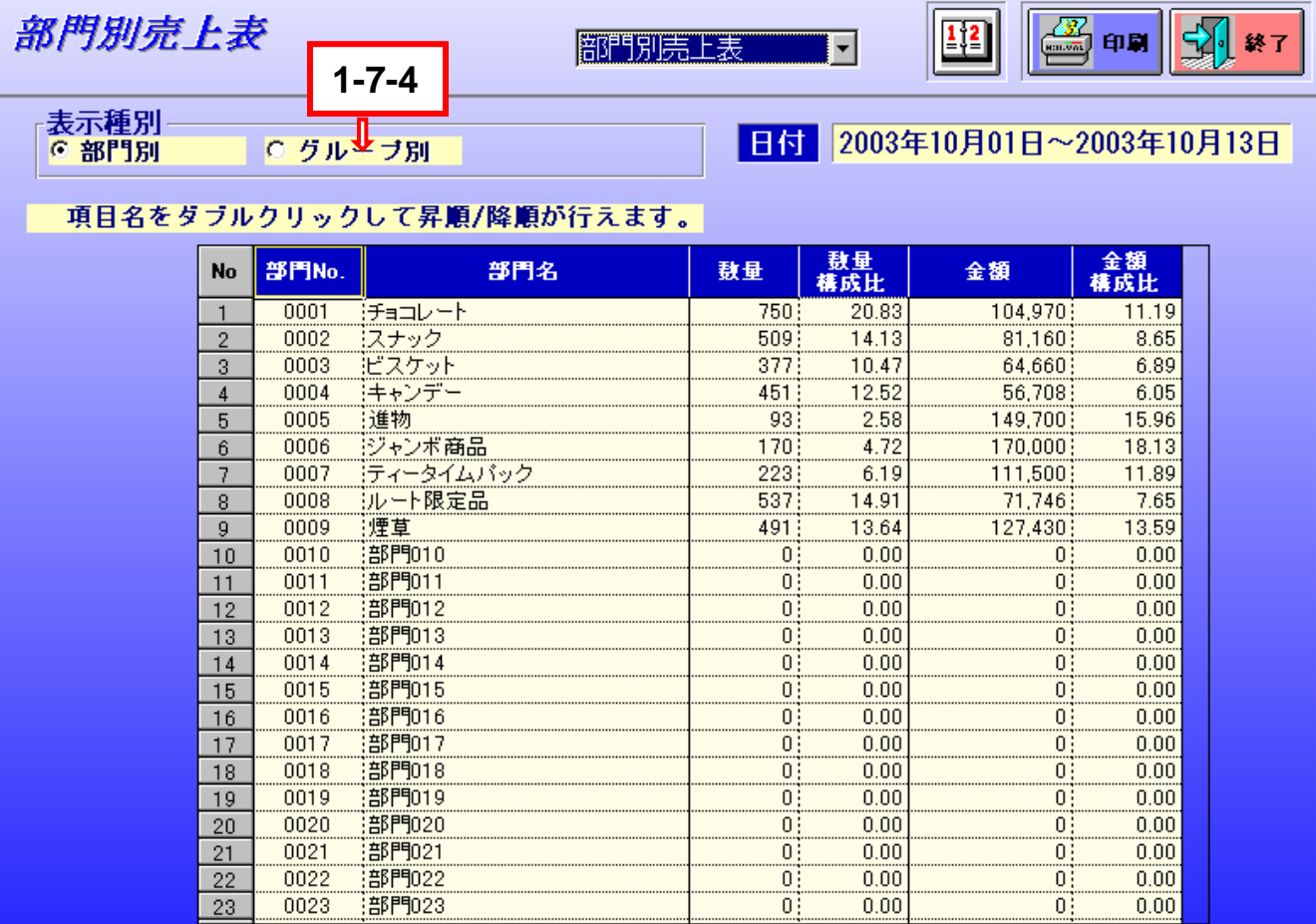

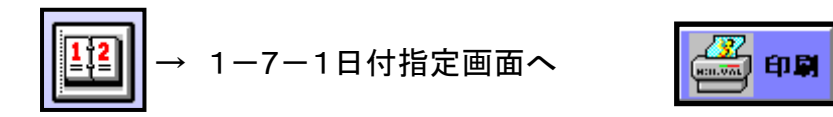

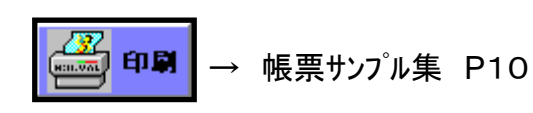

#### 1-7-4 部門・品番売上 部門グループ別売上表

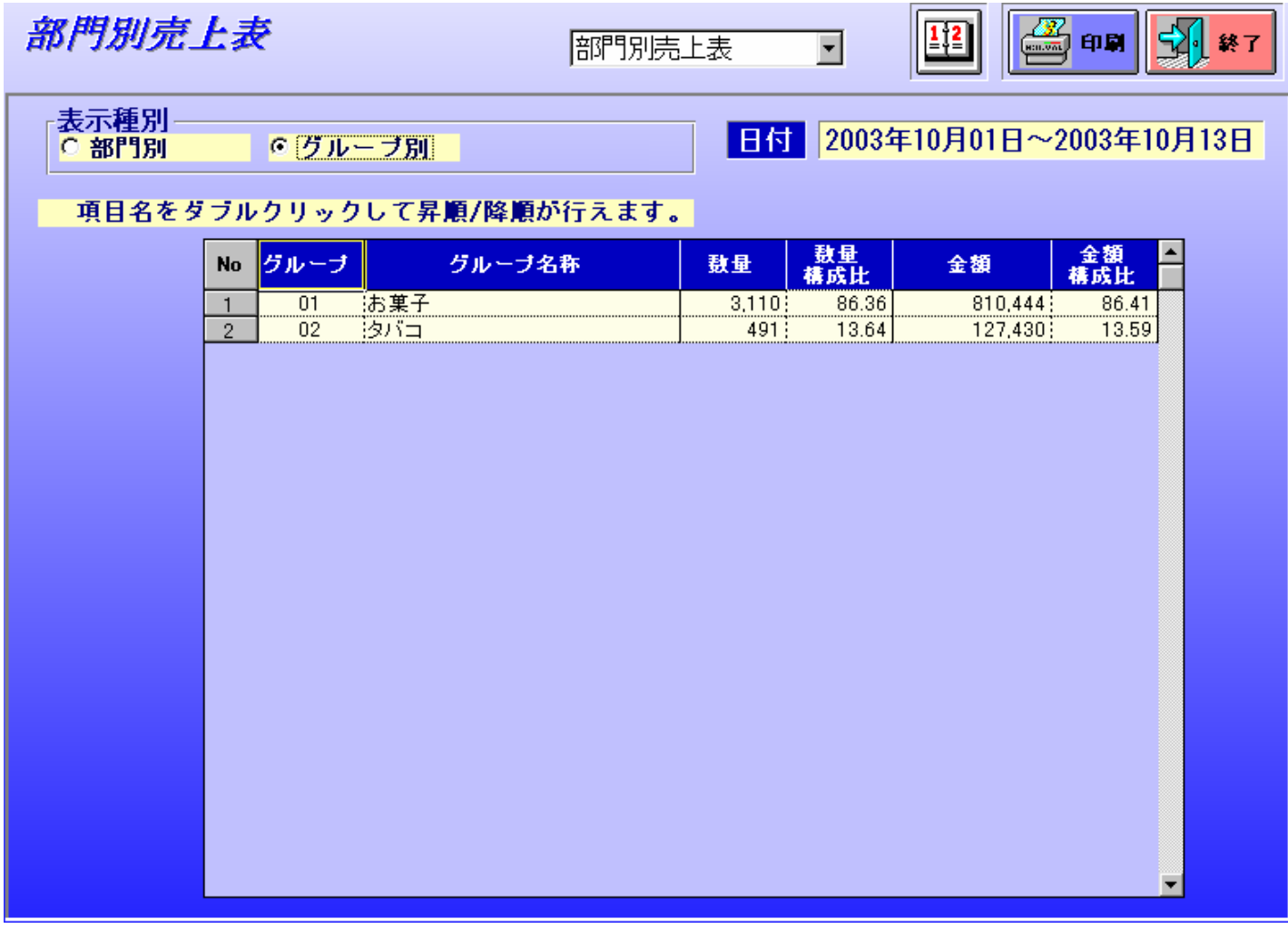

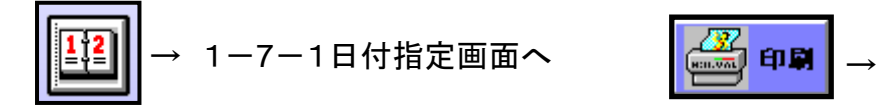

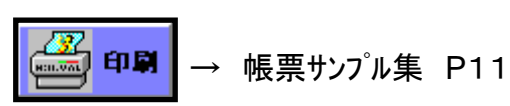

#### 1-7-5 部門・品番売上 商品別売上表

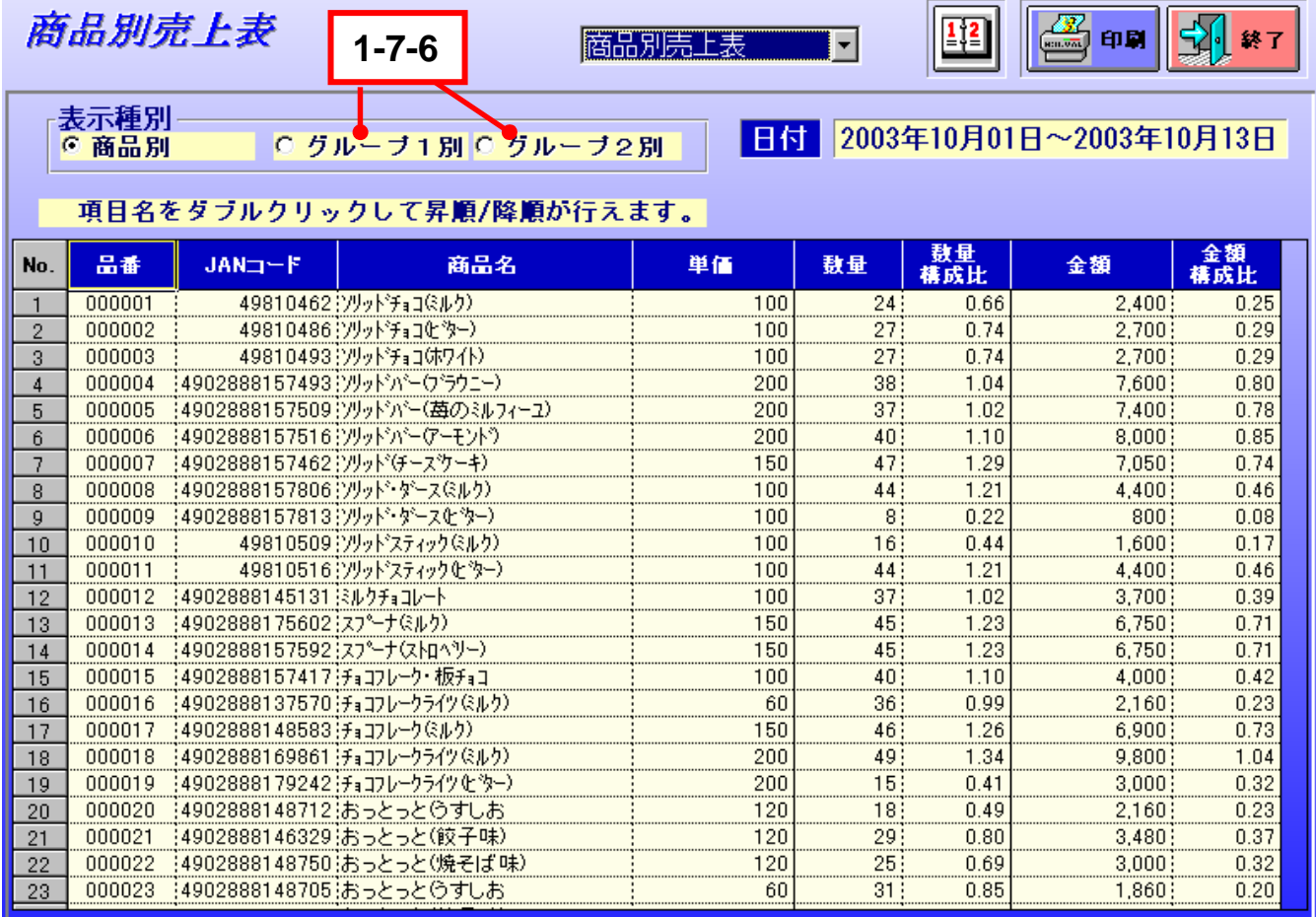

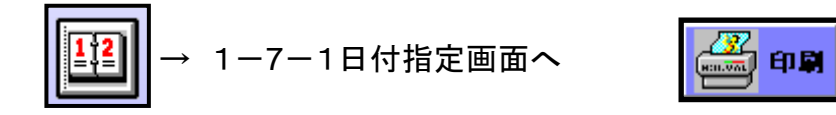

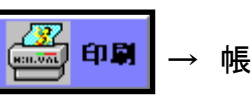

#### 1-7-6 部門・品番売上 商品グループ別売上表

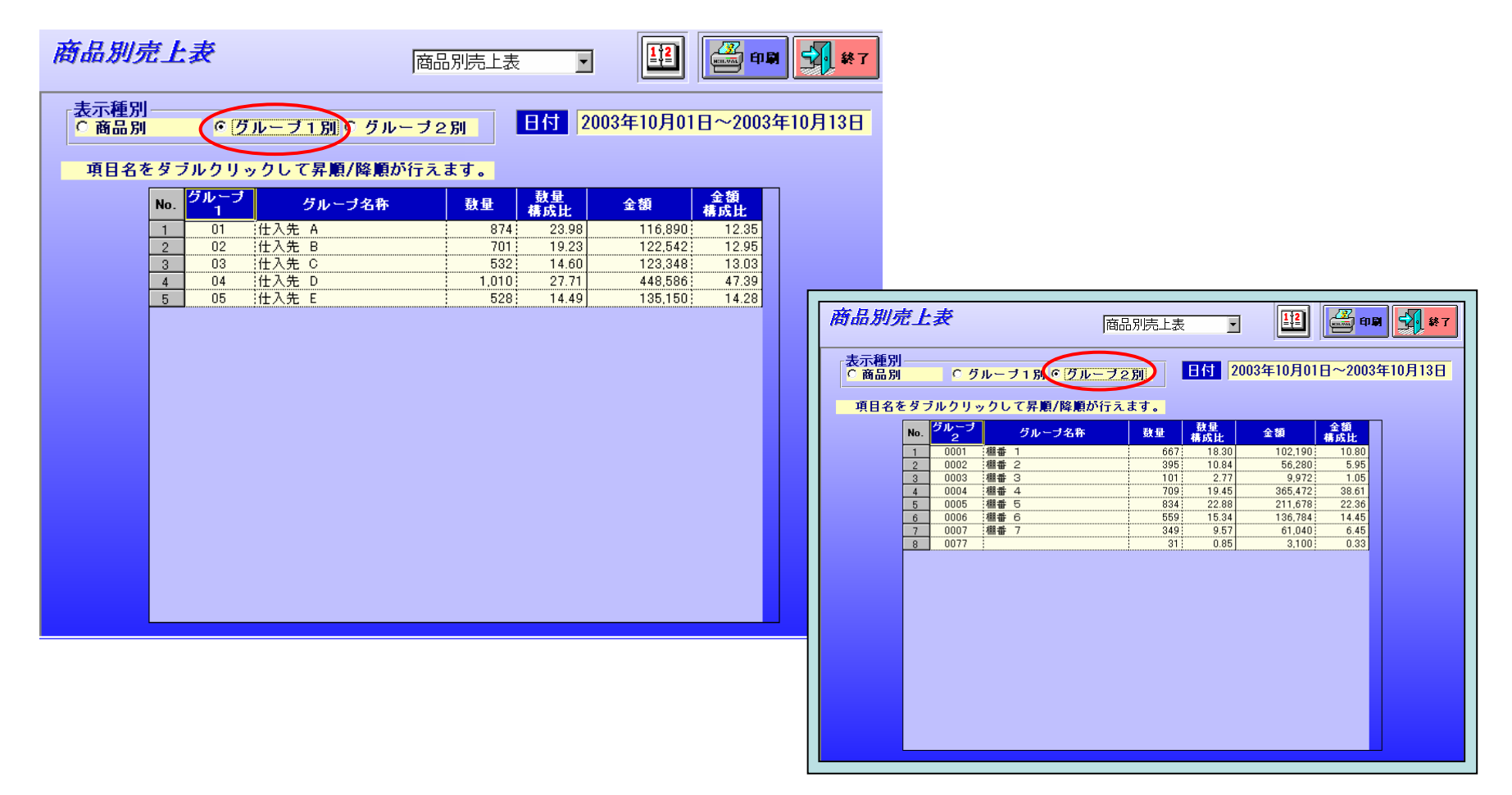

※ ET-33シリーズは「グループ2別」はありません。

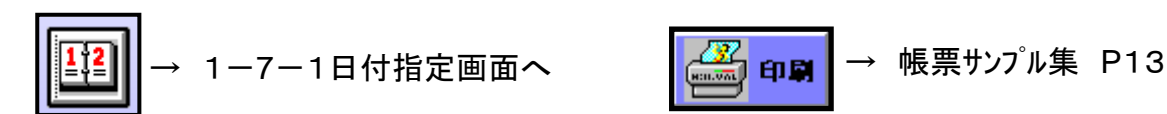

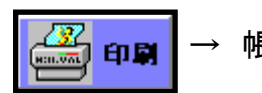

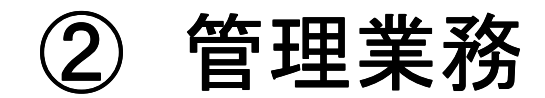

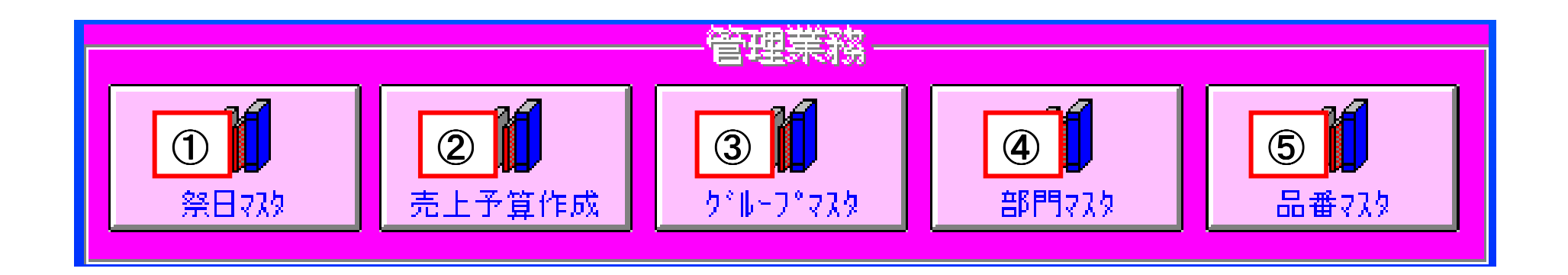

#### 2-1 祭日マスタ

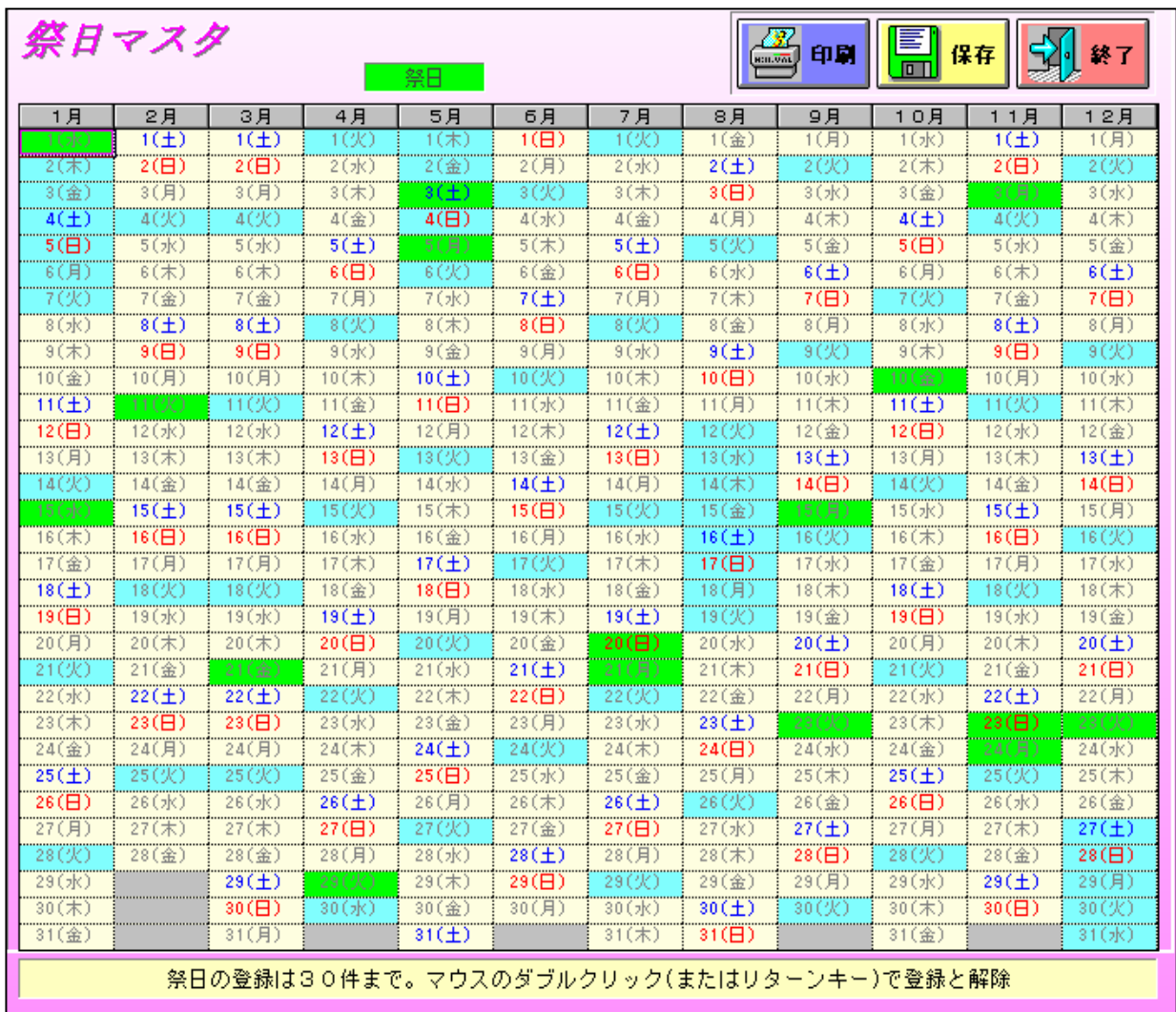

### 2-2 売上予算作成 ‐2‐1 日付選択画面

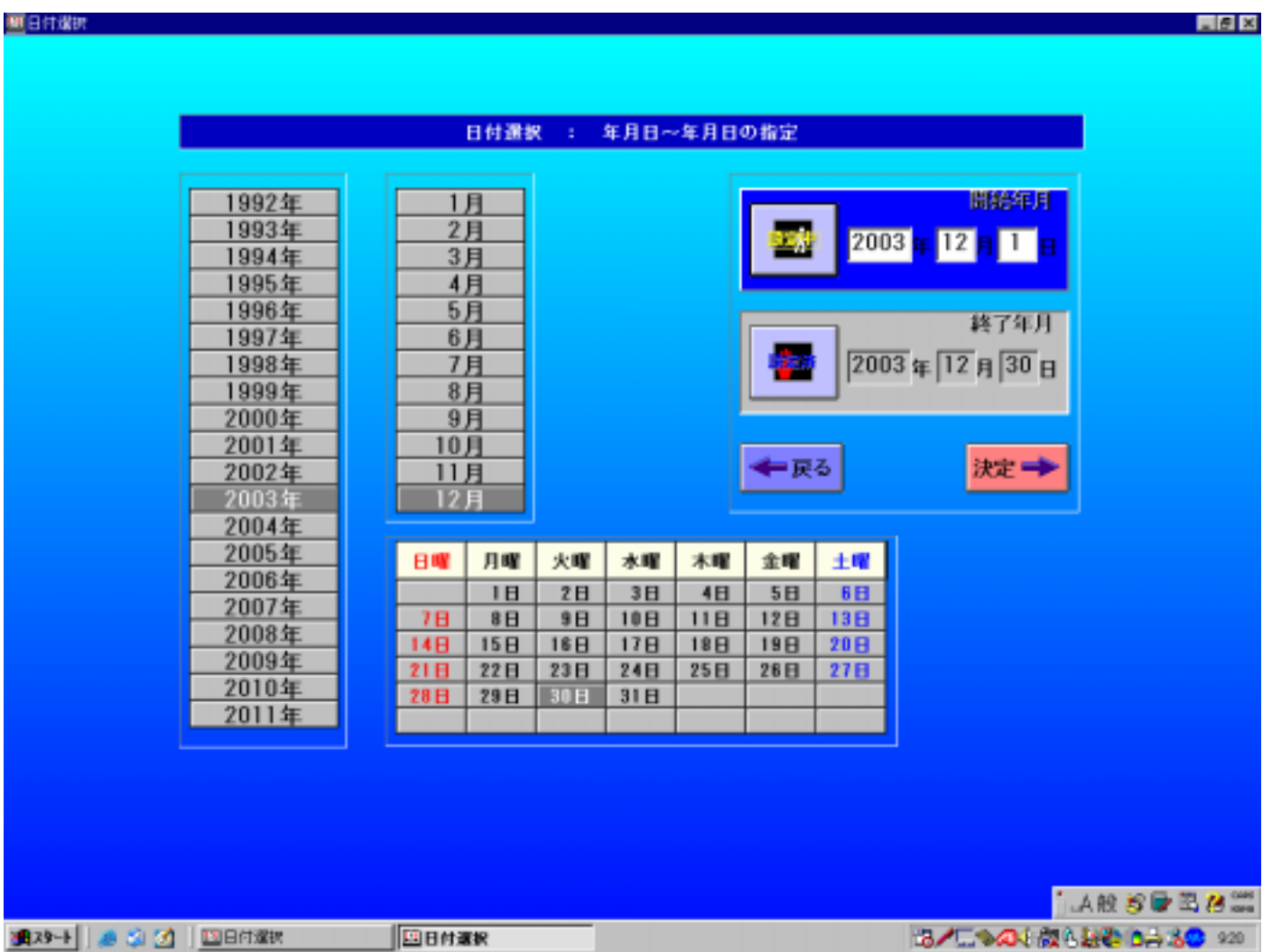

#### 2‐2‐2 売上予算作成

#### 売上予算作成 第0刷  $\frac{1}{2}$ 日付 2003年10月 日付曜日 売上 日付 曜日 売上 客数  $\overline{(\nexists k)}$  $52,000$ 98 17 (金)  $93,000$  $\mathbf{1}$ 予算合計 2,452,000 (木)  $99,000$  $114$  18  $1(+)$  $115,000$  $\mathbf{2}$ 1,423,790 前年実績  $\overline{(\hat{\mathbf{x}})}$  $93,000$  $147$  $(B)$  $3<sup>°</sup>$  $19$  $125,000$  $172.2$ 前年比  $(\pm)$  $170$  20 (月)  $\overline{4}$  $115,000$  $61,000$  $\overline{(\boxminus)}$  $177$ 平日平均  $5<sup>°</sup>$  $125,000$ 75,944  $(月)$  $79$  22 (水)  $6<sup>1</sup>$  $61,000$  $52,000$ 前年平日平均 43,444  $0$  23 (木)  $\mathbf{0}$  $99.000$ 174.8 前年比  $98$  24 (金)  $(x)$  $52,000$  $93,000$  $8<sup>°</sup>$ 十曜平均 115,000  $(\star)$  $114$  25 ( $\pm$ )  $\overline{3}$  $99,000$  $115,000$ 前年土曜平均 65,560 (金)  $(B)$  $10<sup>°</sup>$  $125,000$  $177$  | 26  $125,000$  $(\pm)$  $170$  27 (月) 前年比 175.4  $60,000$  $115,000$  $11$  $\overline{177}$  $12<sub>2</sub>$ (日)  $125,000$ 日祭平均 125,000  $(月)$  $79$  29 (水)  $61,000$  $51,000$  $13$ 前年日祭平均 75,912 0 30 (木) Ωł  $98,000$ 前年比 164.7  $15$  $(x)$  $52,000$  $98$  31 (金)  $92,000;$  $|(x)$  $16$  $99,000$ 114 **AUTO?**  $\frac{1}{2}$ **R**

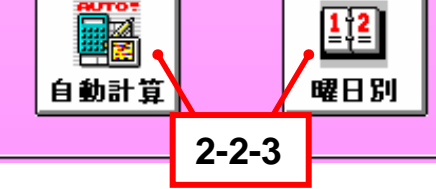

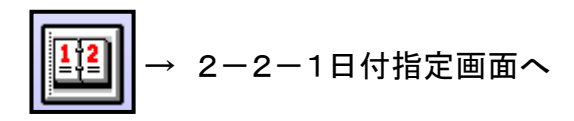

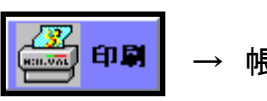

帳票サンプル集 P15

25

 $\frac{1}{2}$  \* 7

客数

-08

πł

147

170

 $177$ 

79

98

114

147

170

177

78

 $\overline{0}$ 

 $96$ 

113

146

 $\theta$ 

#### ‐2‐3 売上予算自動作成

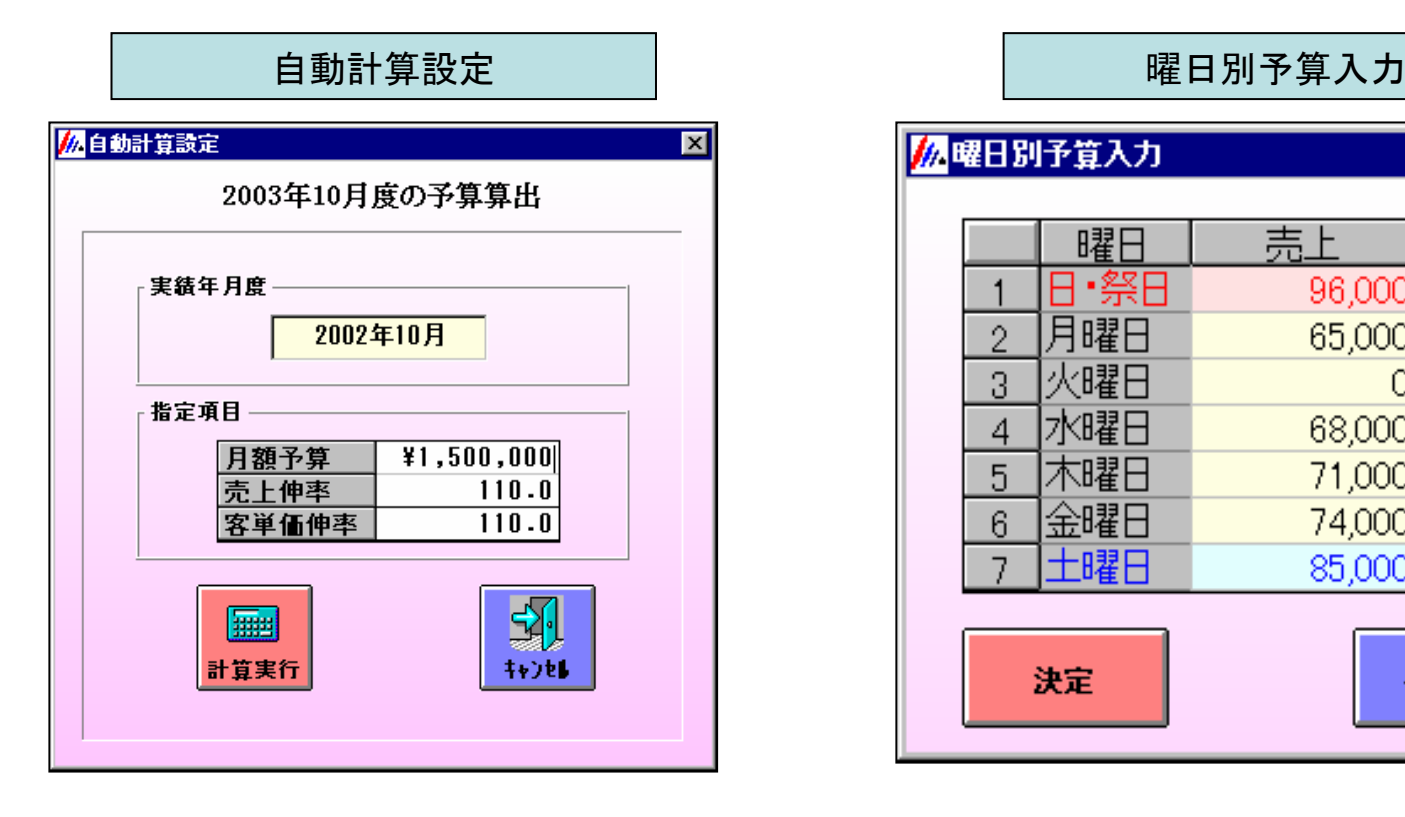

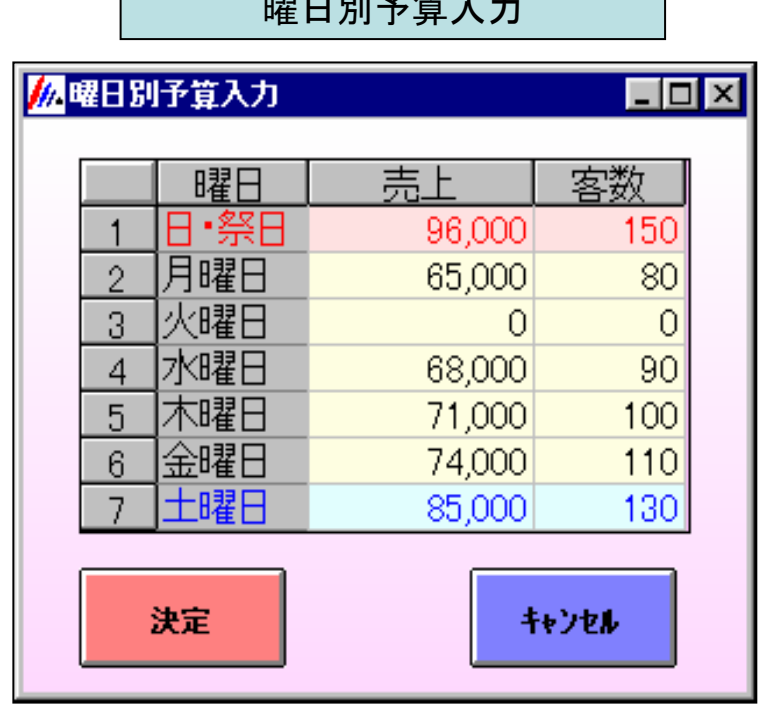

2-3 グループマスタ

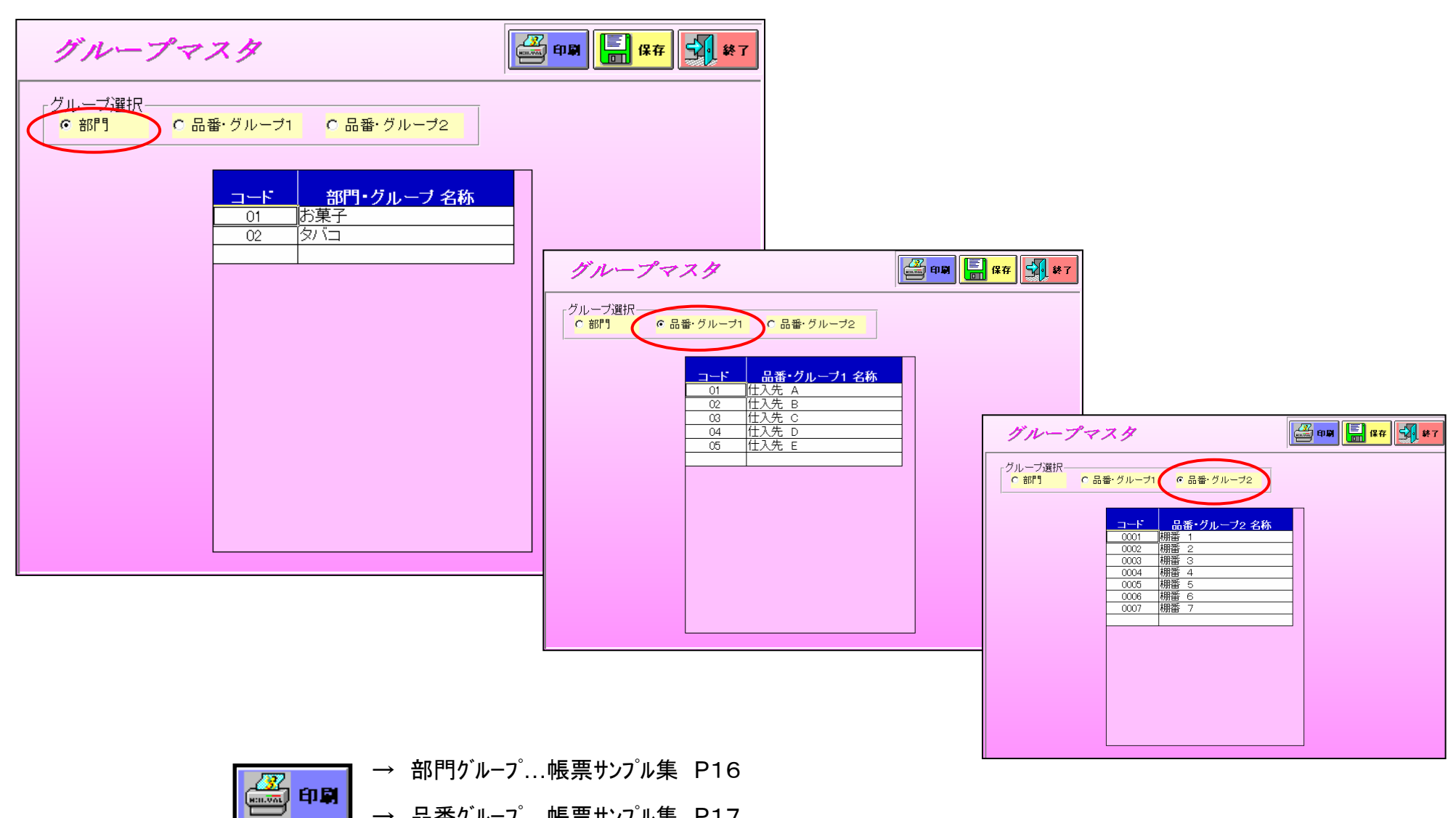

2-4 部門マスタ

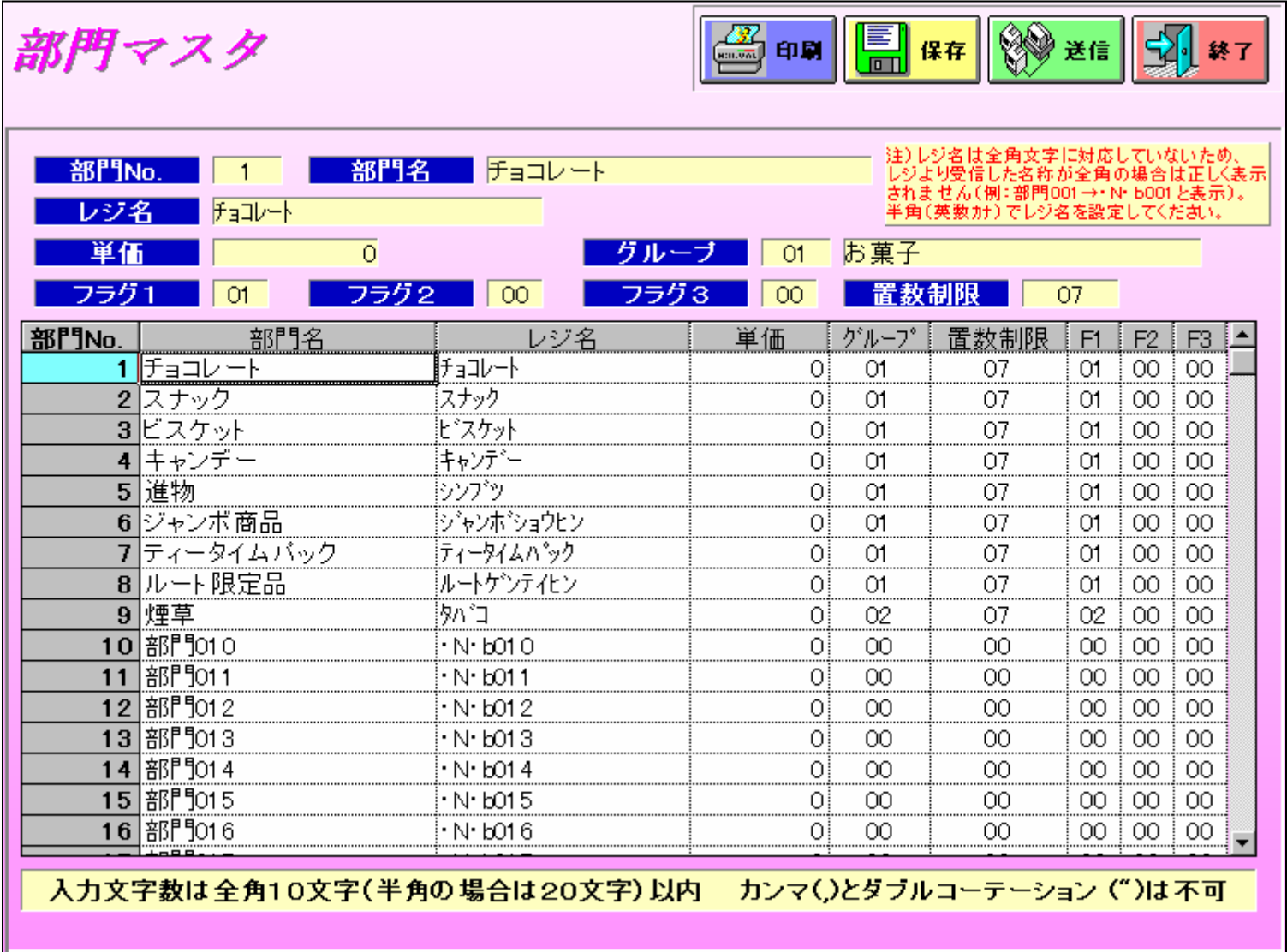

#### 2-5 品番マスタ

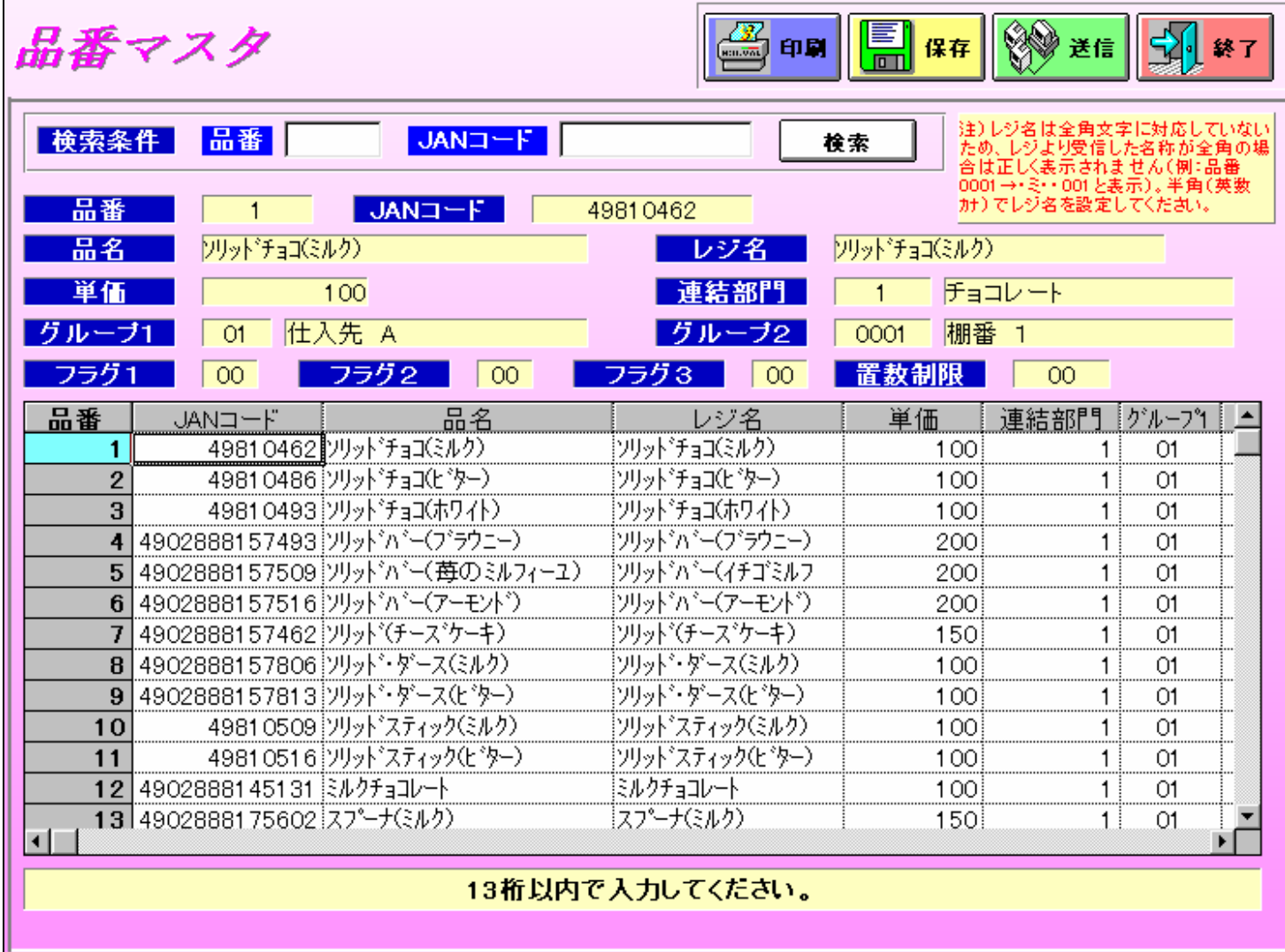

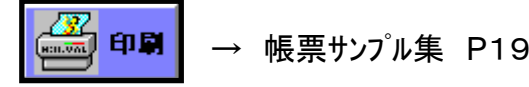

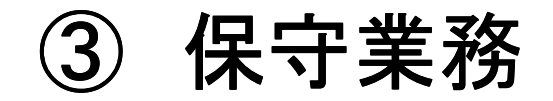

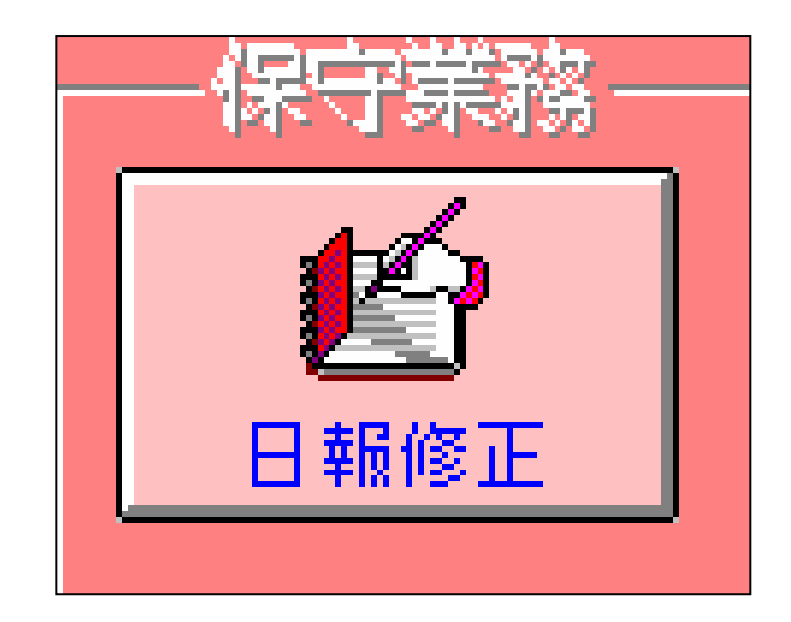

#### 保守業務(営業日報修正) 3-1 日付選択画面

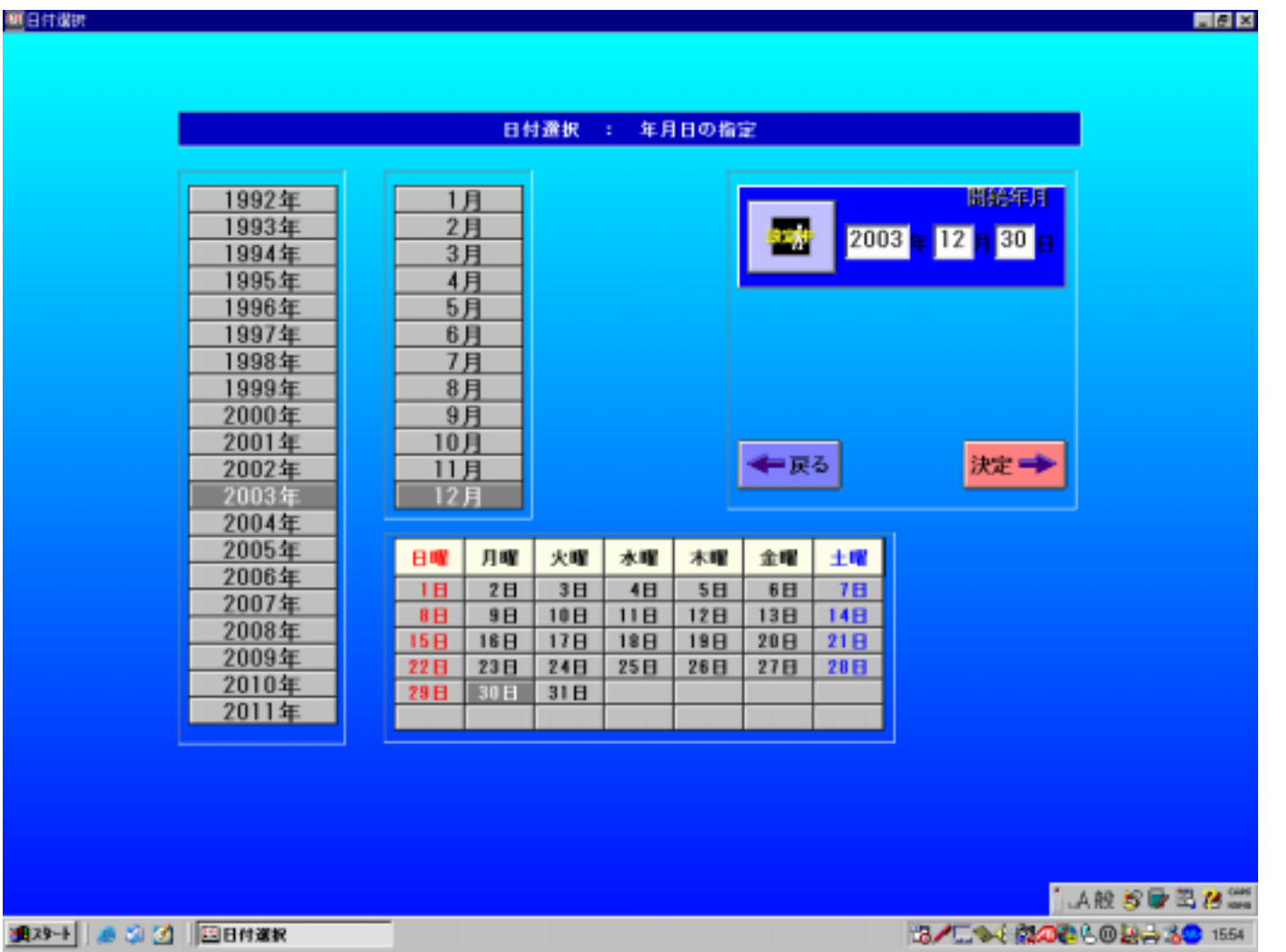

#### 3-2 営業日報 修正

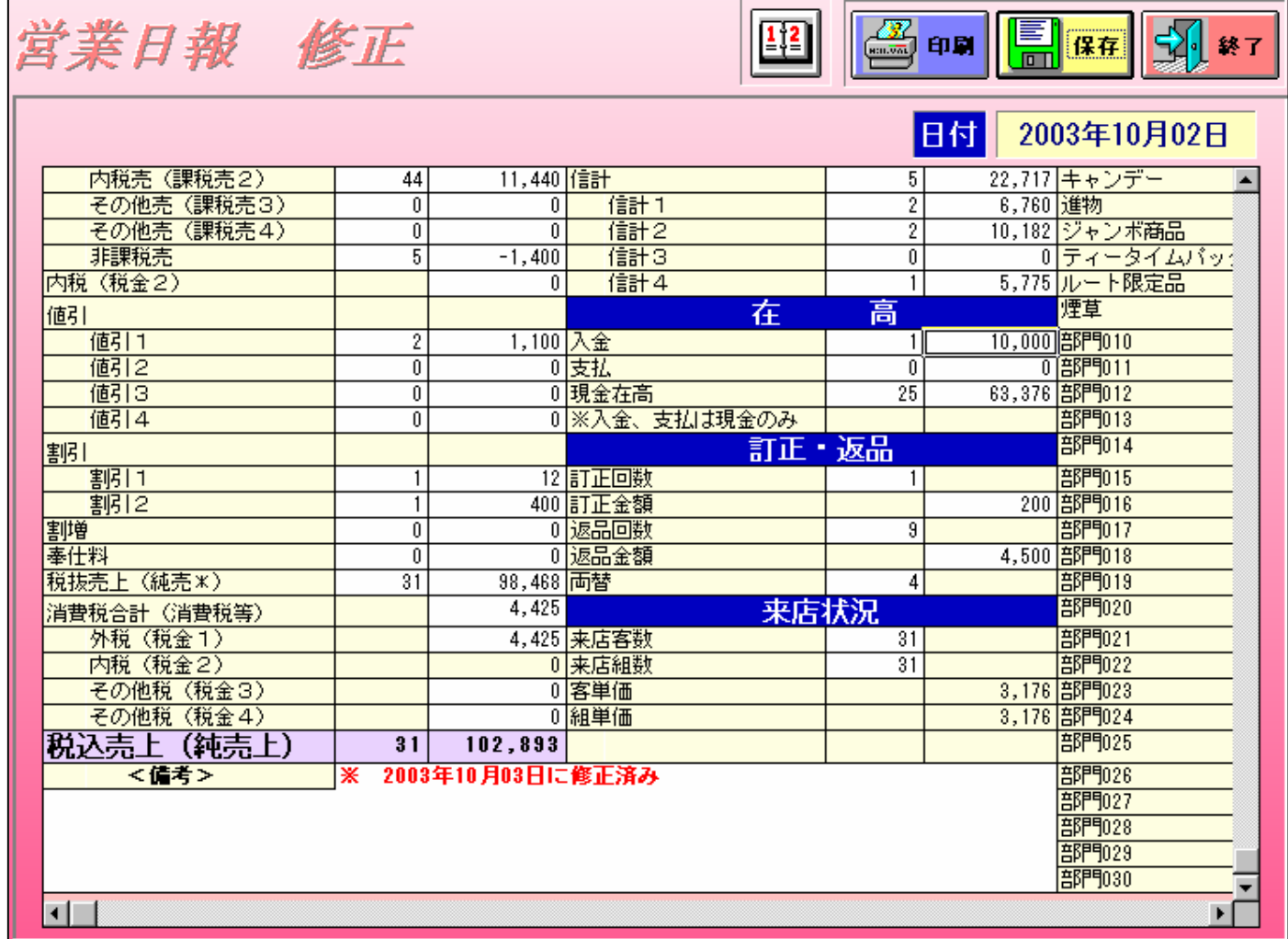

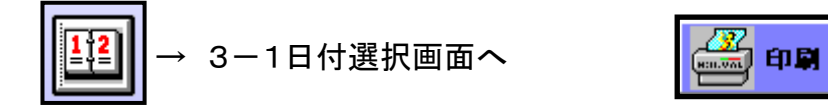

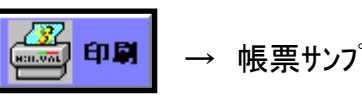

④ データ管理

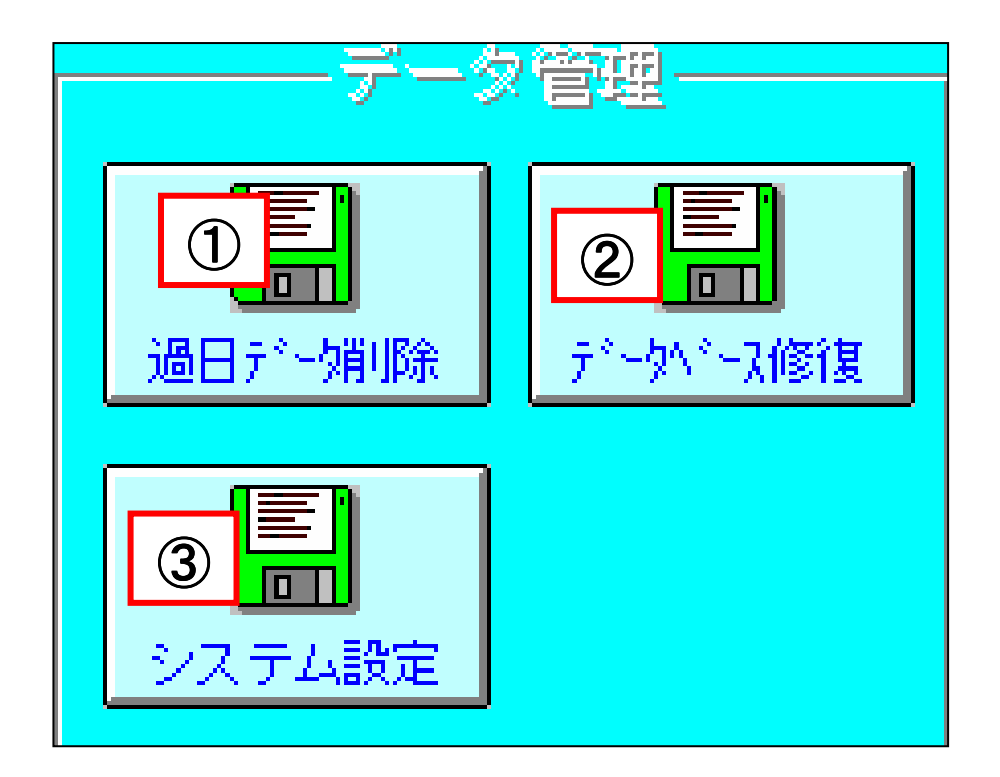

#### 4-1 過日データ削除

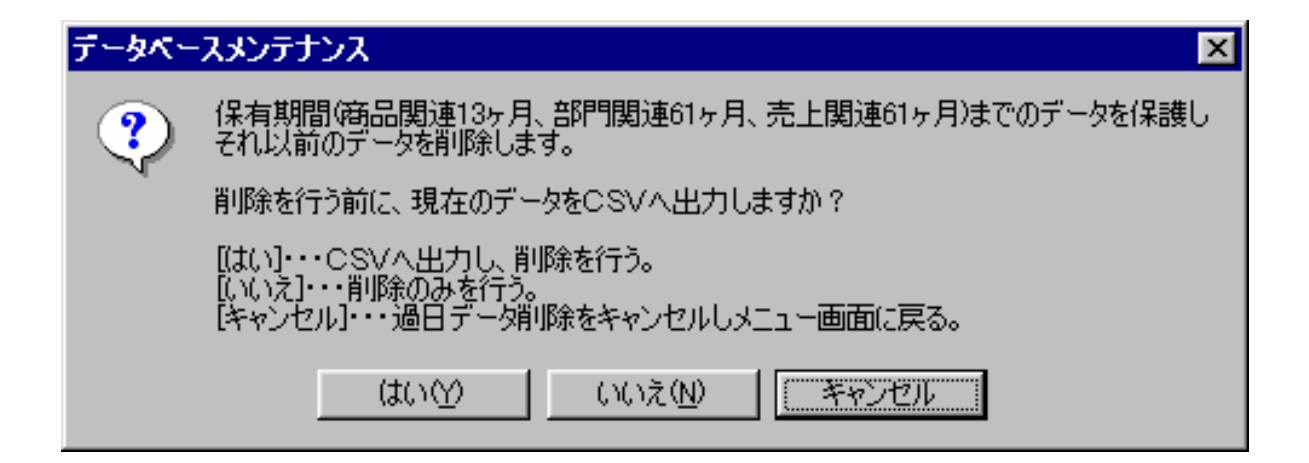

4-2 データベース修復

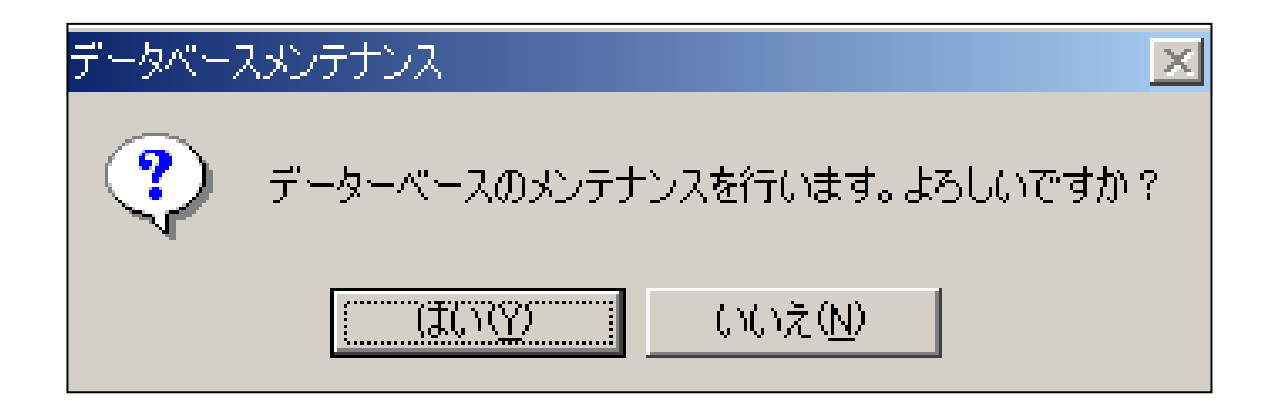

### 4-3 システム設定

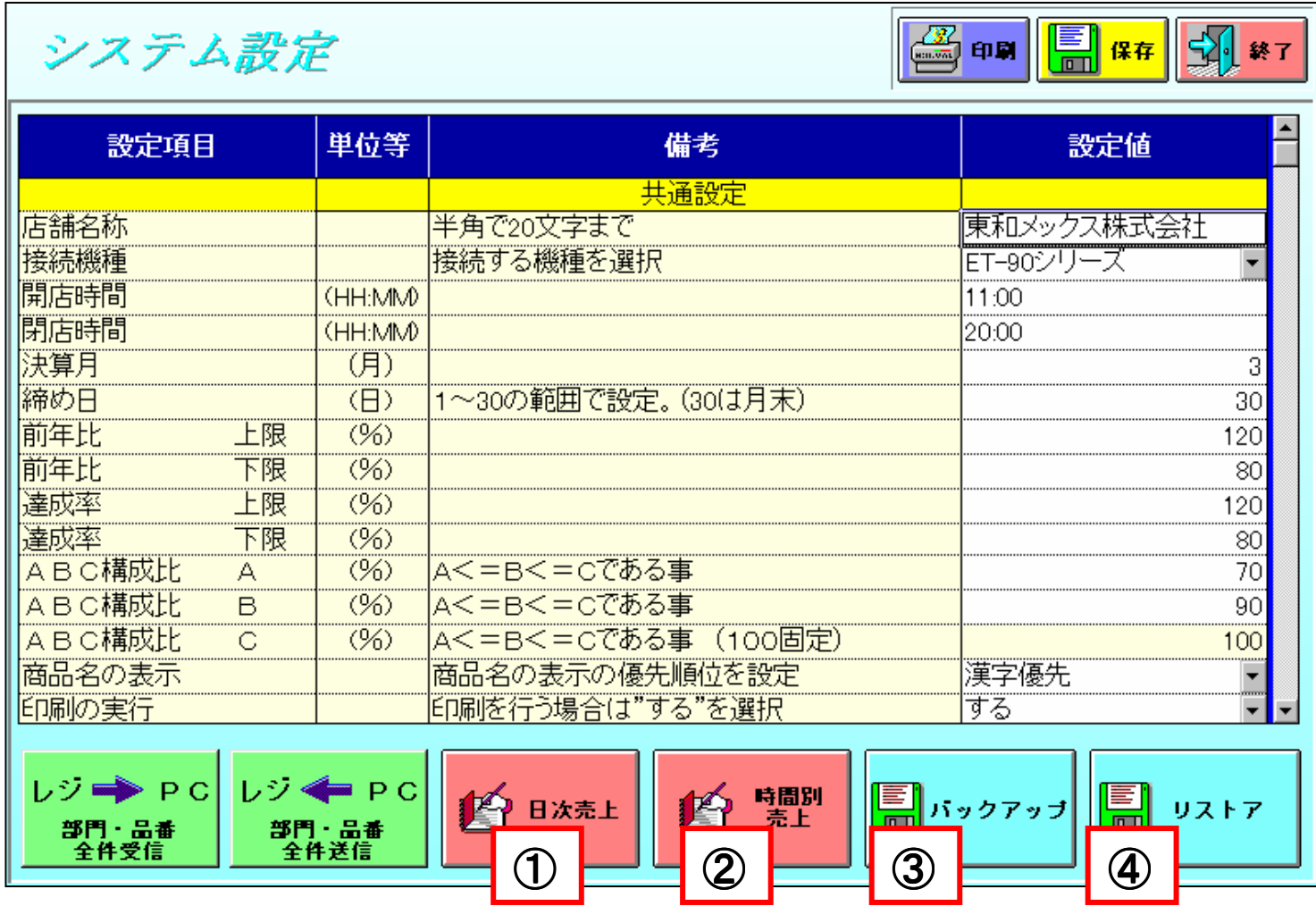

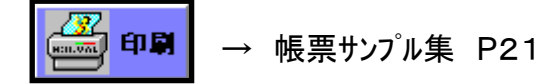

## 4-3‐1 日別売上入力 -3‐1‐1 日付選択画面

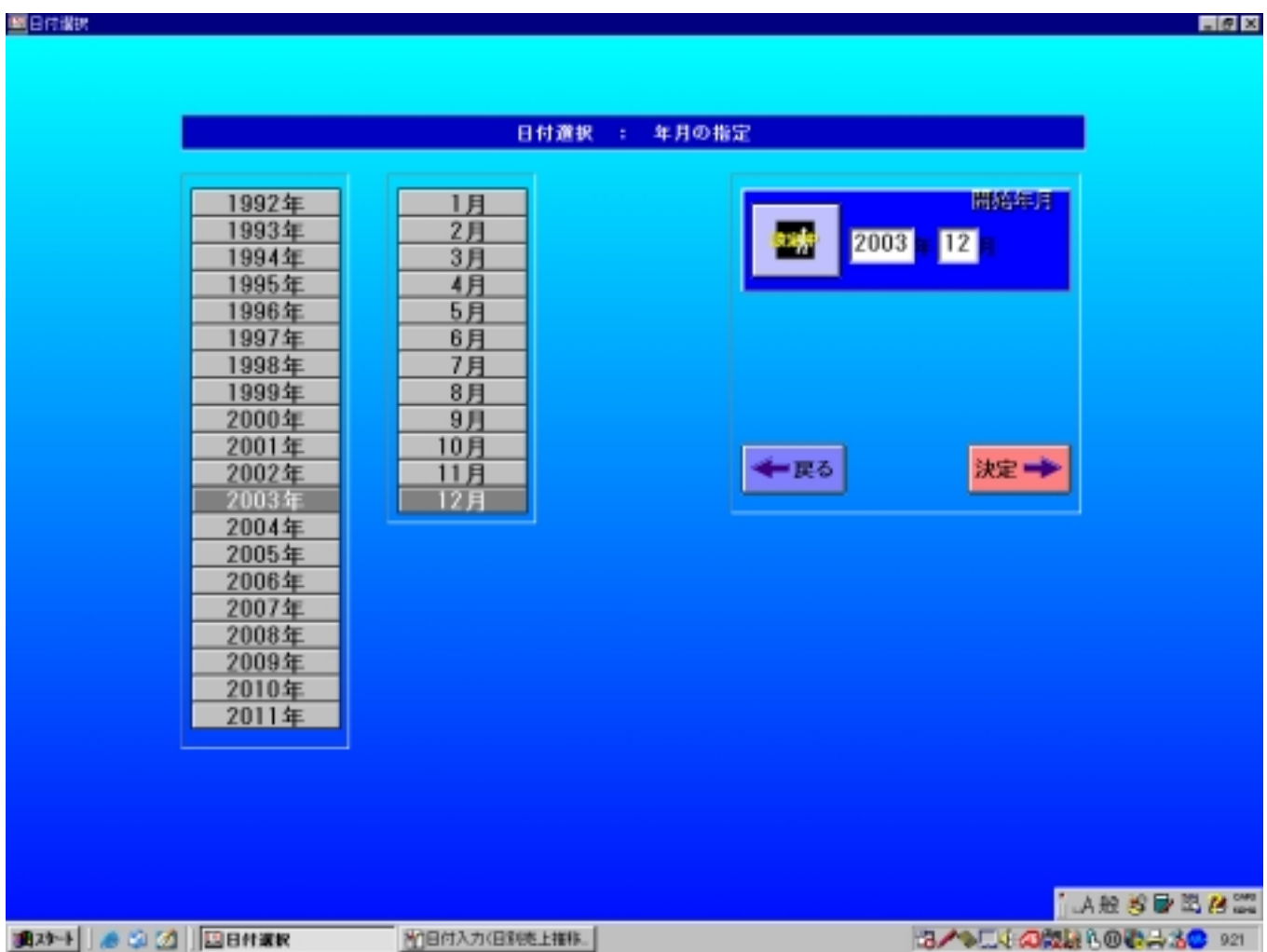

#### 4-3‐1‐2 日別売上入力

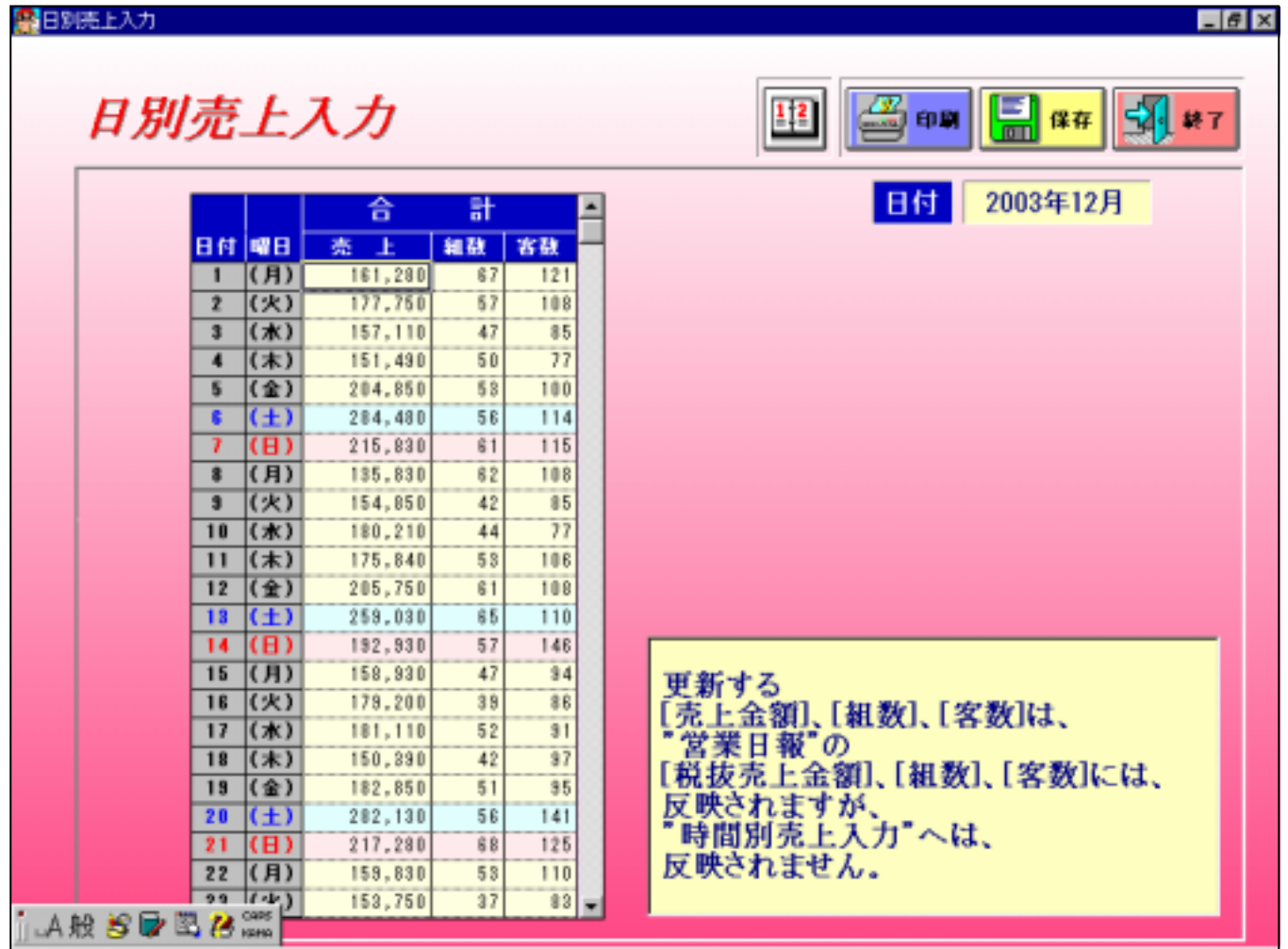

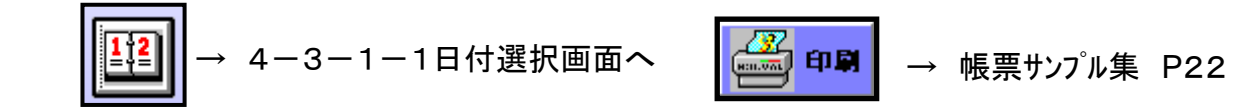

#### 4-3‐2 時間別売上入力 -3‐2‐1 日付選択画面

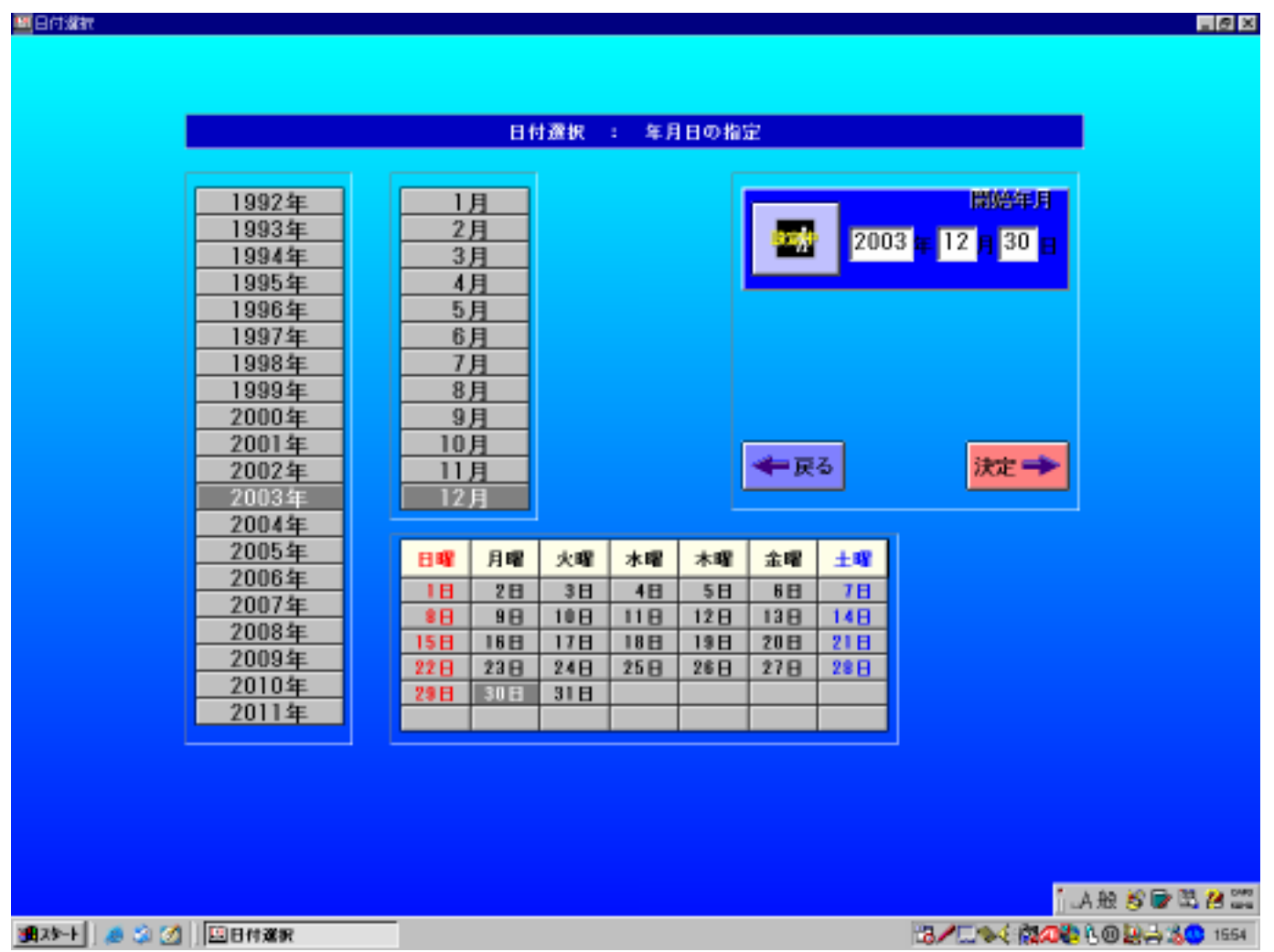

#### 4-3‐2‐2 時間別売上入力

#### 時間隔底上入力

#### 時間別売上入力

**George George To 147**  $\frac{1}{2}$ 

 $\Box B$   $\times$ 

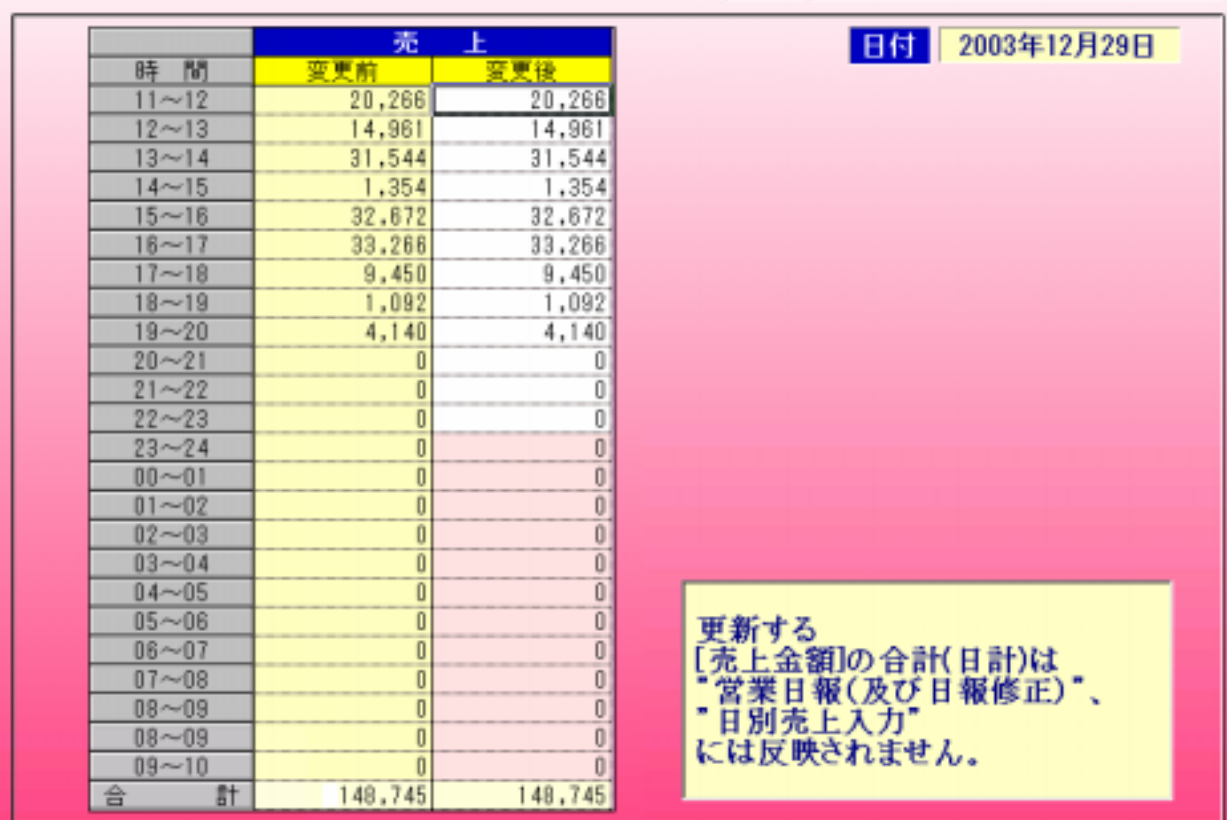

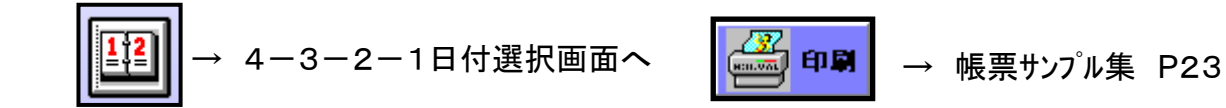

4-3‐3 バックアップ

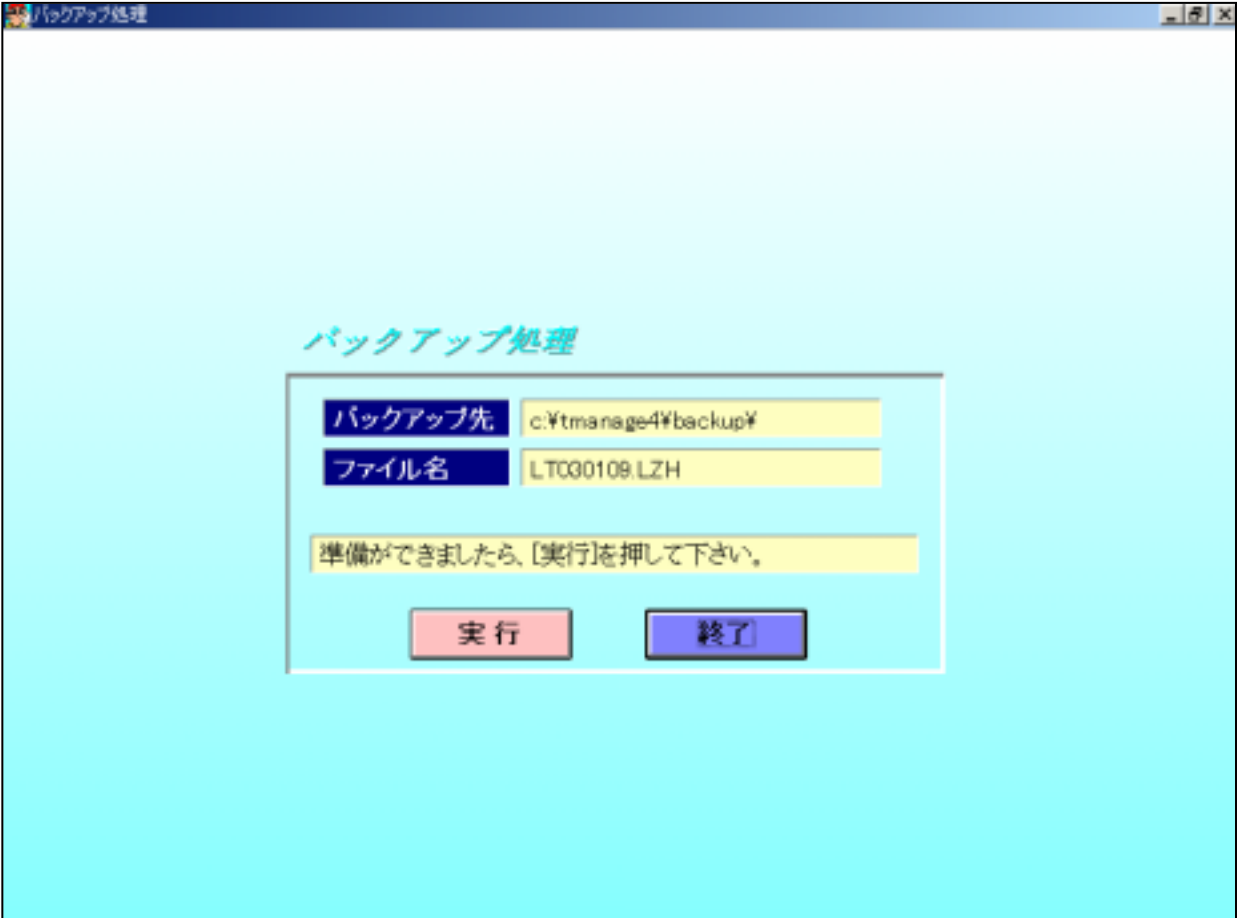

## 4-3‐4 リストア

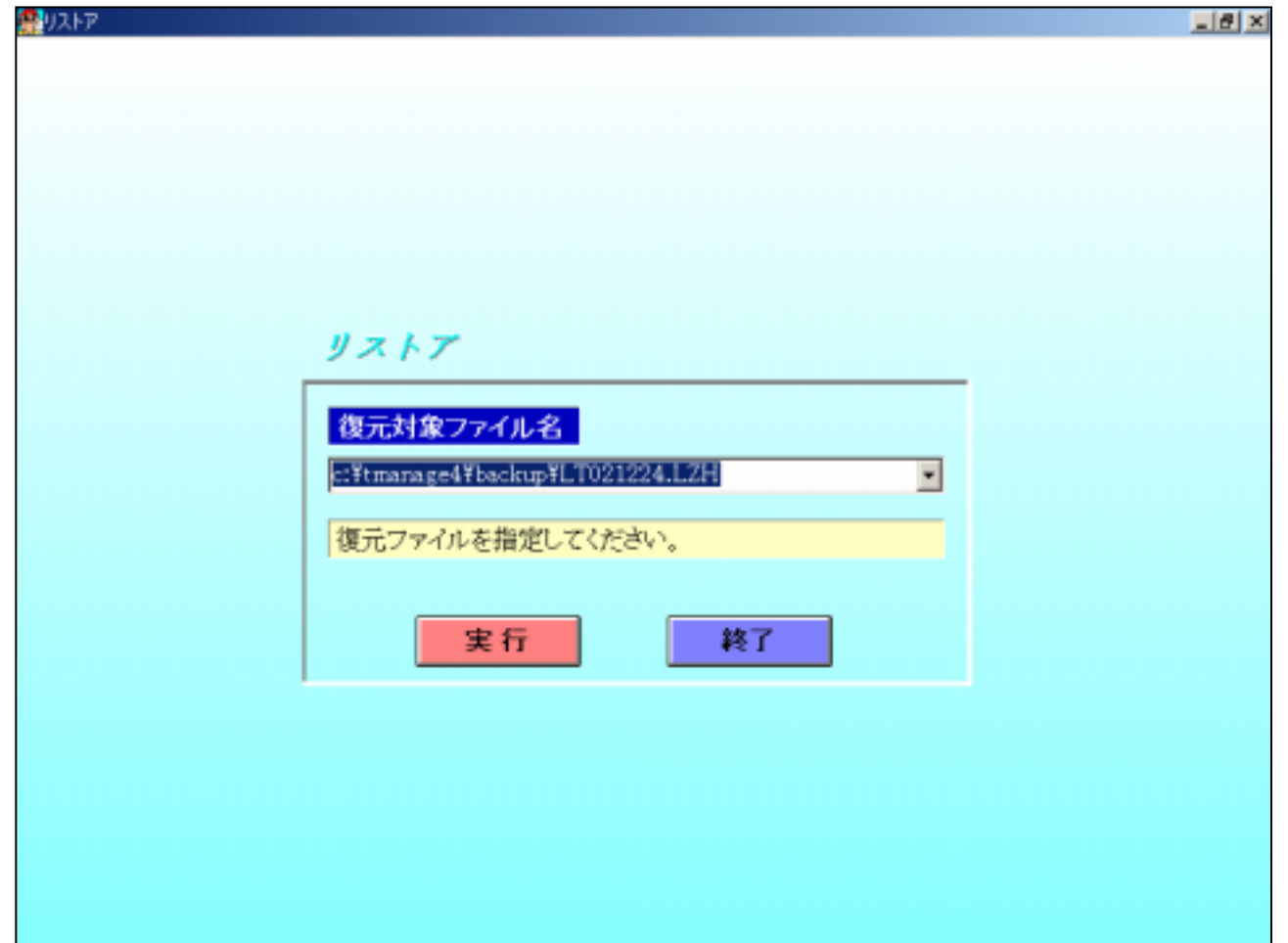